# **Εγχειρίδιο Εισαγωγής Στοιχείων στο Πληροφοριακό Σύστημα του προγράμματος Εξοικονομώ – Αυτονομώ, για την υποβολή αιτήσεων**

Έκδοση 1<sup>η</sup> / Νοέμβριος 2020

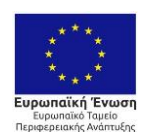

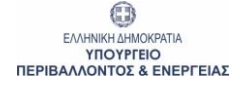

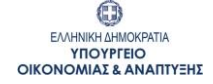

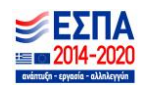

# **Πίνακας Περιεχομένων**

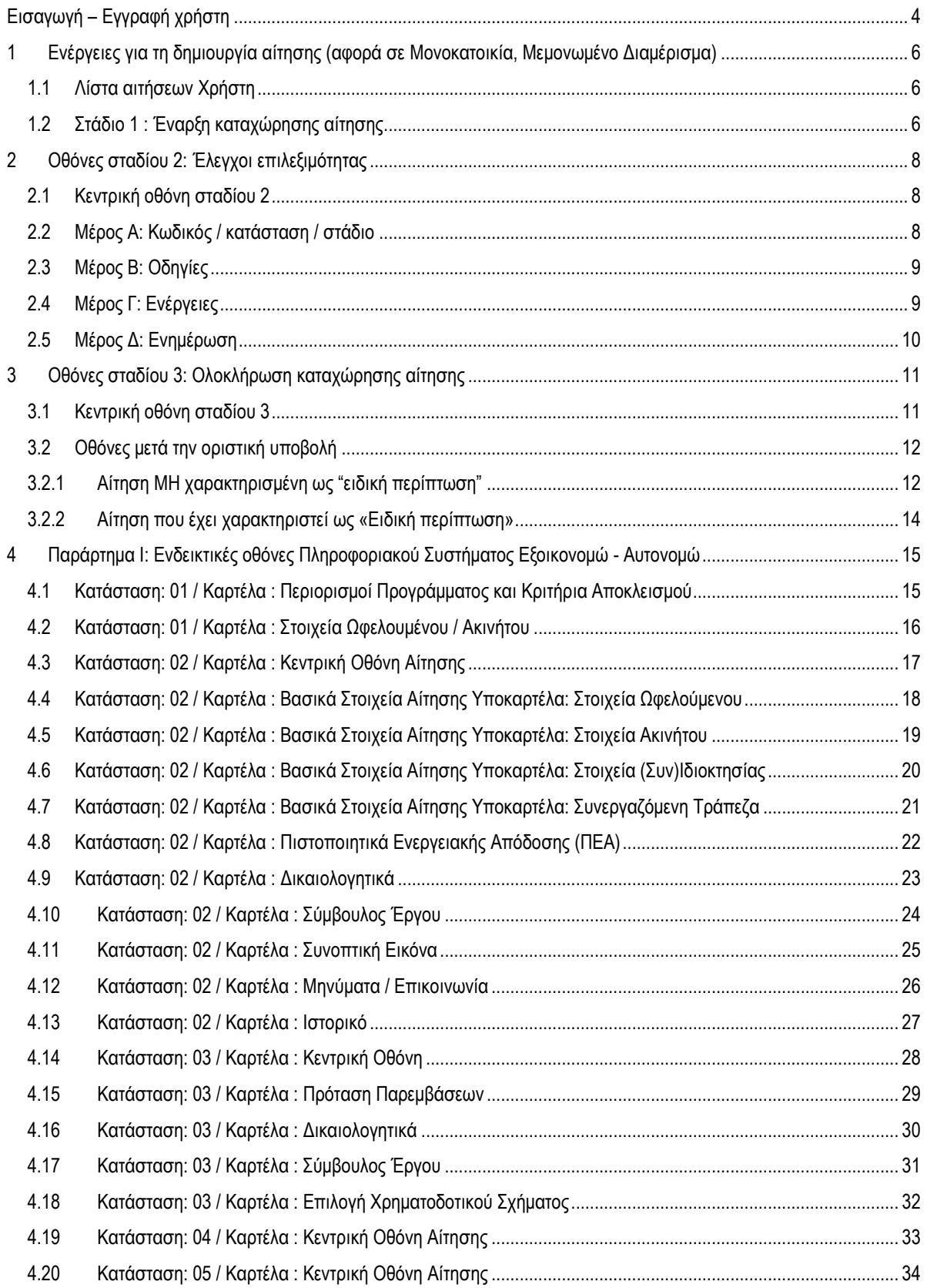

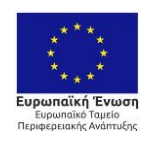

0 EMHNIKH AHMOKPATIA<br>YIOYPFEIO<br>TEPIBAAAONTOE & ENEPFEIAE

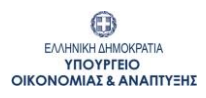

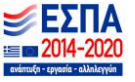

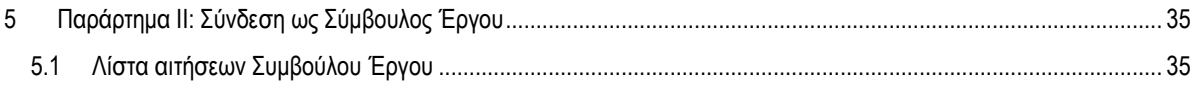

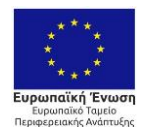

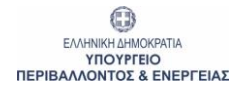

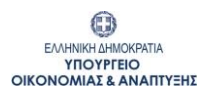

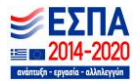

#### <span id="page-3-0"></span>**Εισαγωγή – Eγγραφή χρήστη**

Ο Χρήστης επισκέπτεται την επίσημη διαδικτυακή πύλη του Προγράμματος στην ιστοσελίδα [https://exoikonomo2020.gov.gr](https://exoikonomo2020.gov.gr/) και επιλέγει την είσοδο στο πληροφοριακό σύστημα του ''Εξοικονομώ-Αυτονομώ - 2020''.

O Χρήστης επιλέγει τη σύνδεση που τον αφορά, στο μενού «Επιλογές Σύνδεσης» κάνοντας «κλικ» στο σχετικό εικονίδιο:

- 1. Ωφελούμενος
- 2. Σύμβουλος
- 3. Προμηθευτής/Μελετητής
- 4. Εγγυητής
- 5. Εκπρόσωπος Πολυκατοικίας

Επιλογές Σύνδεσης

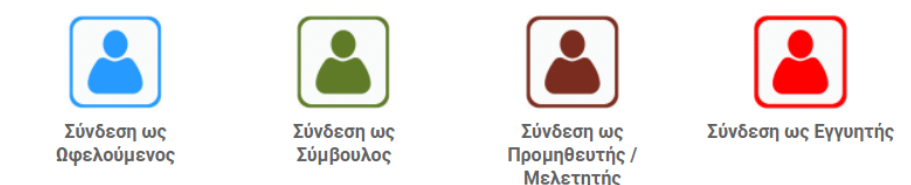

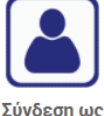

Εκπρόσωπος Πολυκατοικίας

<del>≯</del> Συνέχεια

Αμέσως μετά την επιλογή, ζητείται αυθεντικοποίηση στοιχείων μέσω taxis. Ο Χρήστης μεταβαίνει στην οθόνη:

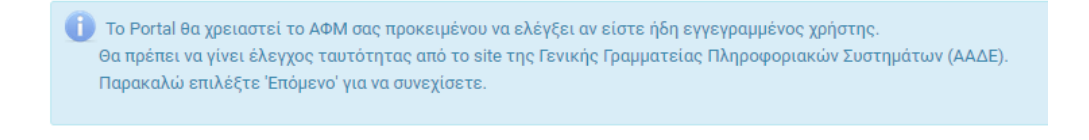

Με την επιλογή «Συνέχεια», μεταβαίνει στην οθόνη αυθεντικοποίησης της ΓΓΠΣ (Γενική Γραμματεία Πληροφοριακών συστημάτων), καταχωρεί τους κωδικούς του και εγγράφεται στο Πληροφοριακό Σύστημα του προγράμματος (Π/Σ).

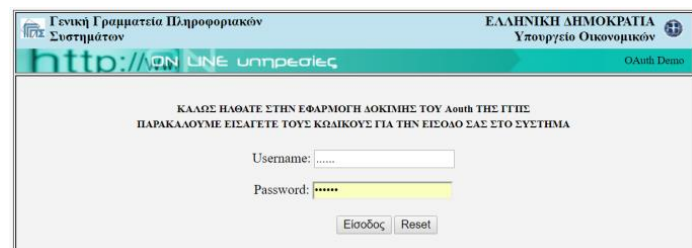

Ζητείται από τον Χρήστη εξουσιοδότηση και καταχώρηση του e-mail του. Εφόσον το e-mail που καταχωρήθηκε είναι έγκυρο, του αποστέλλεται αυτόματα κωδικός πρόσβασης για τη σύνδεσή του στο σύστημα καθώς και σχετική οδηγία.

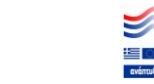

O ΕΛΛΗΝΙΚΗ ΔΗΜΟΚΡΑΤΙΑ

**YROYPEEIO** ΥΠΟΥΡΓΕΙΟ<br>ΟΙΚΟΝΟΜΙΑΣ & ΑΝΑΠΤΥΞΗΣ

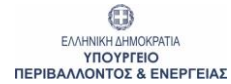

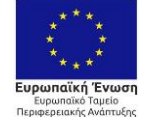

Με τη συγχρηματοδότηση της Ελλάδας και της Ευρωπαϊκής Ένωσης

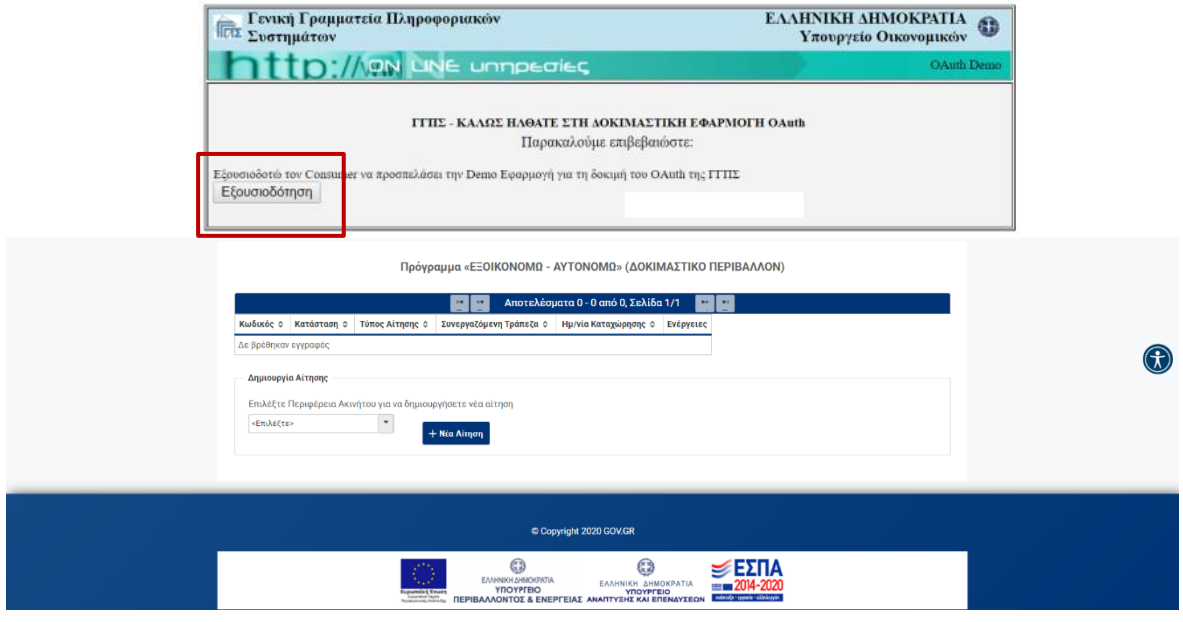

Στις επόμενες παραγράφους παρουσιάζονται αναλυτικά οι ενέργειες που θα πρέπει να ακολουθηθούν από τον ωφελούμενο για τη δημιουργία και την οριστική υποβολή της αίτησής του ενώ στο [Παράρτημα ΙΙ του Κεφαλαίου 5](#page-34-0) παρουσιάζεται συνοπτικά η διαδικασία διαχείρισης αίτησης από τον **σύμβουλο έργου**.

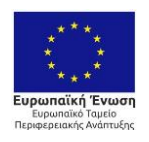

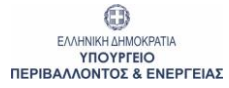

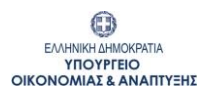

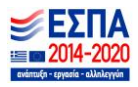

#### <span id="page-5-0"></span>**1 Ενέργειες για τη δημιουργία αίτησης (αφορά σε Μονοκατοικία, Μεμονωμένο Διαμέρισμα)**

#### <span id="page-5-1"></span>**1.1 Λίστα αιτήσεων Χρήστη**

Με την είσοδο στο Π/Σ, δημιουργείται λίστα, η οποία θα περιλαμβάνει τις αιτήσεις που άνοιξε, διαχειρίστηκε επεξεργάστηκε ο Χρήστης.

Με την πρώτη είσοδο, η λίστα θα είναι κενή και θα πρέπει ο Χρήστης να πατήσει «+ Νέα Αίτηση» στο κάτω μέρος της οθόνης για να ξεκινήσει τις καταχωρήσεις στο Π/Σ:

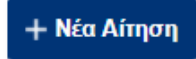

Μέσω της συγκεκριμένης λίστας, ο Χρήστης θα μπορεί να ανοίγει και να επεξεργάζεται την αίτησή του, ενώ στη στήλη «Ενέργειες» θα μπορεί να διαγράψει ή να ακυρώσει όποια εγγραφή επιθυμήσει πατώντας πάνω στις αντίστοιχες επιλογές.

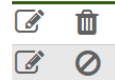

Ενέργειες

Σε κάθε στάδιο καταχώρησης από τα επόμενα, ο Χρήστης θα μπορεί, μέσω της επιλογής «Επιστροφή στη λίστα αιτήσεων», να επιστρέφει στην συγκεκριμένη λίστα.

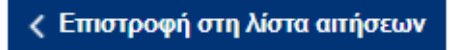

#### <span id="page-5-2"></span>**1.2 Στάδιο 1 : Έναρξη καταχώρησης αίτησης**

Ο Χρήστης αρχικά επιλέγει την περιφέρεια του ακινήτου της αίτησης και ακολούθως πατώντας «+ Νέα Αίτηση», ξεκινά η καταχώρηση των παρακάτω απαιτούμενων πεδίων.

#### - **Περιορισμοί Προγράμματος και Κριτήρια Αποκλεισμού:**

O Χρήστης επιλέγει τον τύπο της αίτησης (Μονοκατοικία, Μεμονωμένο Διαμέρισμα) και αποδέχεται μια σειρά από περιορισμούς που αφορούν στο πρόγραμμα (Μία αίτηση ανά κατοικία, Deminimis, Αποφυγή διπλής χρηματοδότησης, Συναίνεση Στοιχείων & Πληρότητα Δικαιολογητικών Υποβολής) και ακολούθως επιλέγει «Συνέχεια»:

ΣΤΑΔΙΟ 1: Έναρξη αίτησης

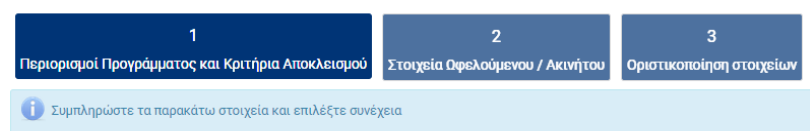

Ολόκληρη η οθόνη της ανωτέρω καρτέλας παρατίθεται στο [Κεφάλαιο 4, Παράρτημα Ι, υποκεφάλαιο 4.1](#page-14-1).

- **Στοιχεία Ωφελούμενου/Ακινήτου:** Ο Χρήστης καταχωρεί τα στοιχεία ταυτοποίησης του ωφελούμενου και του ακινήτου (Στοιχεία Ταυτότητας, Διεύθυνση Επικοινωνίας, Στοιχεία Επικοινωνίας και Διεύθυνση Ακινήτου) και ακολούθως επιλέγει «Συνέχεια»:

ΣΤΑΔΙΟ 1: Έναρξη αίτησης

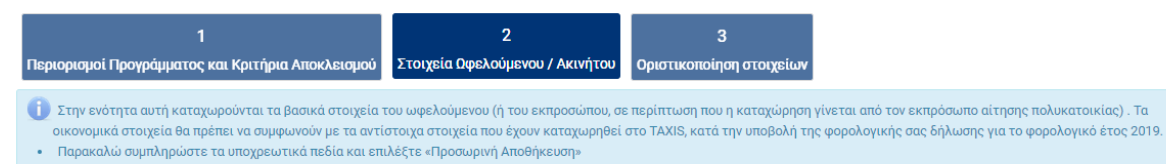

Ολόκληρη η οθόνη της ανωτέρω καρτέλας παρατίθεται στο [Κεφάλαιο 4, Παράρτημα Ι, υποκεφάλαιο 4.2](#page-15-0).

Σε συγκεκριμένα σημεία – πεδία της καρτέλας, υπάρχει το εικονίδιο πατώντας ο θοστο οποίο εμφανίζονται περαιτέρω διευκρινίσεις επί των πεδίων και των δεδομένων προς καταχώρηση.

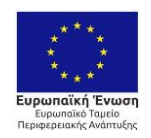

0 ΕΛΛΗΝΙΚΗ ΔΗΜΟΚΡΑΤΙΑ VOOVPERC **ΠΕΡΙΒΑΛΛΟΝΤΟΣ & ΕΝΕΡΓΕΙΑΣ** 

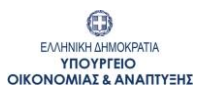

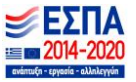

Με τη συγχρηματοδότηση της Ελλάδας και της Ευρωπαϊκής Ένωσης

Κατά τη διάρκεια των καταχωρήσεων των παραπάνω πεδίων προτείνεται η επιλογή του κουμπιού «Αποθήκευση», μέσω του οποίου, αφενός αποθηκεύονται τα δεδομένα που έχουν καταχωρηθεί και αφετέρου πραγματοποιούνται έλεγχοι από το Π/Σ.

#### - **Οριστικοποίηση στοιχείων**

ΣΤΑΔΙΟ 1: Έναρξη αίτησης

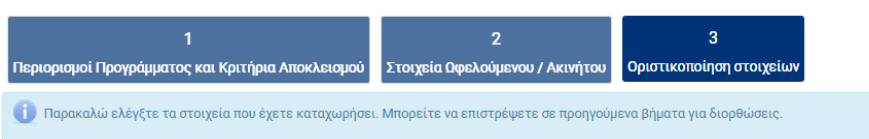

Μετά την ολοκλήρωση των καταχωρήσεων και εφόσον είναι επιτυχής ο έλεγχος της αίτησης, για να προχωρήσει η αίτηση στην κεντρική ροή εργασιών, ο χρήστης επιλέγει **«Αποθήκευση»** και απάντα αν θέλει να προχωρήσει στο επόμενο βήμα

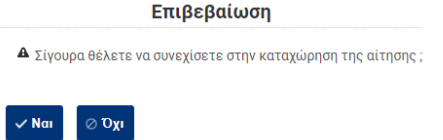

Με την επιλογή **«**ΝΑΙ**»** μεταφέρεται αυτόματα στην λίστα αιτήσεων.

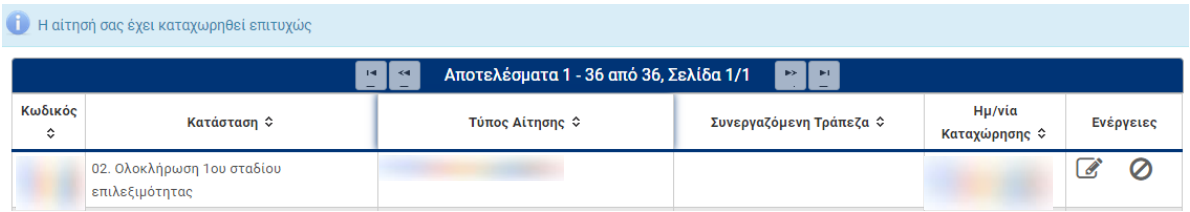

Στη συνέχεια μπορεί να επιλέξει την συγκεκριμένη αίτηση επιλέγοντας, είτε τον κωδικό της είτε το κουμπί «Επεξεργασία» στο μενού «Ενέργειες», ώστε να προχωρήσει πλέον στην **Κεντρική Οθόνη Αίτησης** για τα επόμενα βήματα.

*Γενική επισήμανση : ο μέγιστος χρόνος επεξεργασίας της αίτησης χωρίς αποθήκευση είναι τα 20 λεπτά μετά το πέρας αυτών ο χρήστης βγαίνει εκτός συστήματος και δεν αποθηκεύονται τα στοιχεία που καταχώρησε. Το σύστημα δίνει δυνατότητα παράτασης του χρόνου ώστε να ανανεωθεί ο χρόνος σύνδεσης πριν τη λήξη του. Για αυτό εμφανίζεται σχετική προειδοποίηση στο επάνω μέρος της οθόνης.*

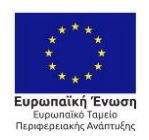

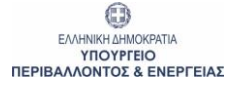

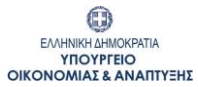

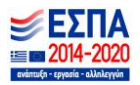

#### <span id="page-7-0"></span>**2 Οθόνες σταδίου 2: Έλεγχοι επιλεξιμότητας**

#### <span id="page-7-1"></span>**2.1 Κεντρική οθόνη σταδίου 2**

Η **Κεντρική Οθόνη** της αίτησης είναι διαχωρισμένη σε τέσσερα μέρη:

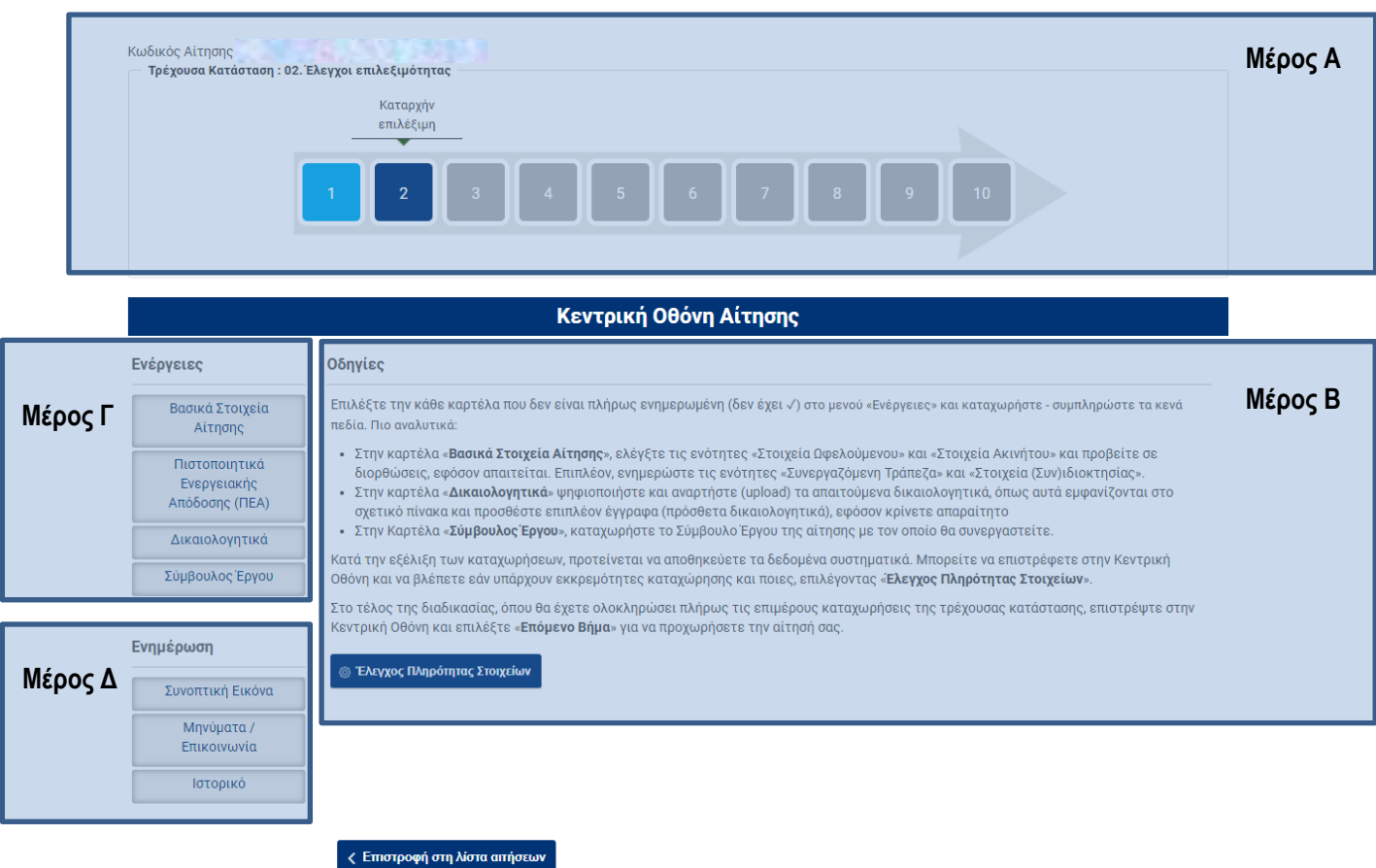

#### <span id="page-7-2"></span>**2.2 Μέρος Α: Κωδικός / κατάσταση / στάδιο**

Ο Χρήστης βλέπει τον κωδικό της αίτησης και την τρέχουσα κατάσταση στην οποία βρίσκεται η αίτηση ανά πάσα στιγμή.

Τα δέκα (10) βασικά επιμέρους στάδια που θα ακολουθήσει η αίτηση περιγράφονται σειριακά στο σχήμα - βέλους και είναι τα εξής:

- 1. Έναρξη καταχώρησης αίτησης
- 2. Έλεγχοι επιλεξιμότητας
- 3. Ολοκλήρωση καταχώρησης αίτησης
- 4. Υποβληθείσα
- 5. Σε αναμονή υπαγωγής
- 6. Υπαχθείσα
- 7. Σε υλοποίηση παρεμβάσεων
- 8. Σε διενέργεια ελέγχου
- 9. Πιστοποιημένη
- 10. Εκταμιευμένη

Το Μέρος Α είναι σταθερό και εμφανίζεται σε όλες τις οθόνες του Π/Σ. Ανάλογα με την κατάσταση στην οποία βρίσκεται η αίτηση, μεταβάλλεται δυναμικά, περιγράφοντας το τρέχον στάδιο, από την εγγραφή μέχρι και την τελική εκταμίευση.

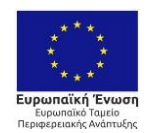

0 ΕΛΛΗΝΙΚΗ ΔΗΜΟΚΡΑΤΙΑ **YROYPEIO**<br>TEPIBAAAONTOE & ENEPFEIAE

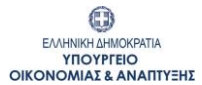

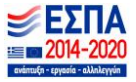

#### <span id="page-8-0"></span>**2.3 Μέρος Β: Οδηγίες**

Περιλαμβάνει αναλυτικές οδηγίες τις οποίες θα πρέπει να ακολουθεί ο Χρήστης, ανάλογα με το στάδιο στο οποίο βρίσκεται η αίτησή του κάθε φορά. Οι οδηγίες αφορούν, τόσο σε πεδία που πρέπει να συμπληρώσει ο Χρήστης και καρτέλες στις οποίες αντιστοιχούν τα πεδία αυτά, όσο και σε ενέργειες στις οποίες πρέπει να προβεί προκειμένου να προχωρήσει την αίτηση του σε επόμενο στάδιο. Τέλος περιγράφονται και κατευθυντήριες οδηγίες για το πως μπορεί ο ωφελούμενος να βλέπει και να ενημερώνεται για τα παραγόμενα έντυπα του συστήματος, τα μηνύματα και τις προθεσμίες.

Στο κάτω μέρος των οδηγιών υπάρχει πάντα η βασική επιλογή - κουμπί «Έλεγχος Πληρότητας Στοιχείων» :

**@ Έλεγχος Πληρότητας Στοιχείων** 

Πατώντας το κουμπί αυτό, είτε εμφανίζονται οι ελλείψεις - εκκρεμότητες προς καταχώρηση σε διακριτό μήνυμα επί της οθόνης είτε, εφόσον δεν εντοπιστούν προβλήματα, η αίτηση δύναται να προχωρήσει σε επόμενο στάδιο (βλέπε «Οριστική Υποβολή»).

#### <span id="page-8-1"></span>**2.4 Μέρος Γ: Ενέργειες**

Περιλαμβάνει καρτέλες, στις οποίες ο χρήστης καλείται να καταχωρήσει στοιχεία, βάσει των οδηγιών επί της οθόνης. Ο αριθμός των επιμέρους καρτελών αυξάνεται κατά την εξέλιξη των καταχωρήσεων και κατά τη μετάβαση σε επόμενες καταστάσεις. Ενδεικτικά, το σετ καρτελών θα περιλαμβάνει τα παρακάτω:

- **Βασικά στοιχεία αίτησης** (ζητούνται επιπλέον στοιχεία αυτών που καταχωρήθηκαν στο 1ο στάδιο έναρξης της αίτησης) όπως:
	- o **Στοιχεία Ακινήτου**: Καταχωρούνται τα στοιχεία του ακινήτου για το οποίο υποβάλλεται η αίτηση. Η οθόνη της υποκαρτέλας παρατίθεται στο [Κεφάλαιο 4, Παράρτημα Ι, υποκεφάλαιο 4.4](#page-17-0).
	- o **Στοιχεία Ωφελούμενου**: Καταχωρούνται η ΔΟΥ και η οικογενειακή κατάσταση (Άγαμος, Έγγαμος/Μέρος Συμφώνου Συμβίωσης, Μονογονεϊκή, Εξαρτώμενο τέκνο) του υπόχρεου και επιλέγοντας **«Αποθήκευση»,** συμπληρώνεται αυτόματα από την ΑΑΔΕ το εισόδημα επιβολής εισφοράς του υπόχρεου για την χρήση 2019. Η οθόνη της υποκαρτέλας παρατίθεται στο Κεφάλαιο [4, Παράρτημα Ι, υποκεφάλαιο 4.5](#page-18-0).
	- o **Στοιχεία (Συν)Ιδιοκτησίας**: Καταχωρούνται τα στοιχεία (συν)κυριότητας του ακινήτου (συμπεριλαμβανομένων και των στοιχείων του αιτούντα) **.** Η οθόνη της υποκαρτέλας παρατίθεται στο [Κεφάλαιο 4, Παράρτημα Ι, υποκεφάλαιο 4.6](#page-19-0).
	- o **Συνεργαζόμενη Τράπεζα:** Καταχωρείται η τράπεζα στην οποία διαθέτει λογαριασμό ο ωφελούμενος και στον οποίο θα γίνει η εκταμίευση των ωφελημάτων του Προγράμματος και οι συναλλαγές με τους αναδόχους-προμηθευτές. Η οθόνη της υποκαρτέλας παρατίθεται στο [Κεφάλαιο](#page-20-0)  [4, Παράρτημα Ι, υποκεφάλαιο 4.7](#page-20-0).
- **Πιστοποιητικά ενεργειακής απόδοσης** (Καταχωρούνται ο Αριθμός Πρωτοκόλλου και ο Αριθμός Ασφαλείας του Πιστοποιητικού Ενεργειακής Απόδοσης χωρίς τις παύλες και χωρίς κενά). Η οθόνη της καρτέλας παρατίθεται στο [Κεφάλαιο 4, Παράρτημα Ι, υποκεφάλαιο 4.8](#page-21-0).
- **Πρόταση παρεμβάσεων.**
- **Δικαιολογητικά:** Στο στάδιο 2, ο χρήστης ψηφιοποιεί (σε μορφή pdf) και αναρτά (upload) το απαιτούμενο δικαιολογητικό, όπως αυτό εμφανίζεται στον σχετικό πίνακα. Τα υπόλοιπα δικαιολογητικά (υποχρεωτικά και πρόσθετα) αναρτώνται μετά την υποβολή της αίτησης (κατάσταση « 03.ε Υποβολή δικαιολογητικών αίτησης»). Η οθόνη της καρτέλας παρατίθεται στο [Κεφάλαιο 4, Παράρτημα Ι, υποκεφάλαιο 4.16](#page-29-0).
- **Σύμβουλος Έργου.**
- **Επιλογή χρηματοδοτικού Σχήματος**

Ο Χρήστης για κάθε καρτέλα από μενού **«Ενέργειες»** ακολουθεί πιστά τις οδηγίες που αναφέρονται στην εκάστοτε καρτέλα συμπληρώνοντας τα απαιτούμενα υποχρεωτικά πεδία και επιλέγει **«Αποθήκευση».** Εφόσον είναι πλήρη τα στοιχεία που καταχωρήθηκαν εμφανίζεται μήνυμα επιτυχούς καταχώρησης. Σε αντίθετη περίπτωση, εμφανίζεται σχετικό μήνυμα επί της οθόνης, στο οποίο περιγράφονται οι όποιες εκκρεμότητες εντοπιστούν.

Αφού ολοκληρωθούν επιτυχώς οι επιμέρους καταχωρήσεις ανά καρτέλα, ο Χρήστης επιστρέφει στην Κεντρική οθόνη για να προχωρήσει την αίτησή του στα επόμενα στάδια.

Κάθε καρτέλα που ολοκληρώνεται επιτυχώς χαρακτηρίζεται με ✓, οπότε ο χρήστης θα γνωρίζει ποιες ενέργειες έχουν ολοκληρωθεί και ποιες εκκρεμούν.

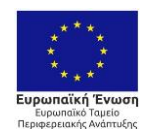

0 ΕΛΛΗΝΙΚΗ ΔΗΜΟΚΡΑΤΙΑ VOOVPERIO **ΠΕΡΙΒΑΛΛΟΝΤΟΣ & ΕΝΕΡΓΕΙΑΣ** 

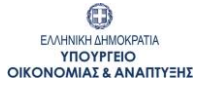

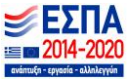

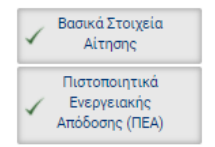

Κατά την εξέλιξη των καταχωρήσεων και ανάλογα με την κατάσταση στην οποία βρίσκεται η αίτηση, το Π/Σ εντοπίζει ελλείψεις δικαιολογητικών και εμφανίζει κόκκινη στρογγυλή ειδοποίηση δίπλα στην καρτέλα **«Δικαιολογητικά»** με τον αριθμό των δικαιολογητικών που βρίσκονται σε εκκρεμότητα ψηφιοποίησης.

#### <span id="page-9-0"></span>**2.5 Μέρος Δ: Ενημέρωση**

Περιλαμβάνει μία σειρά από καρτέλες όπως:

- **Συνοπτική εικόνα**
- **Μηνύματα / Επικοινωνία**
- **Ιστορικό**

Τα περιεχόμενα της καρτέλας **«Συνοπτική εικόνα»** εμπλουτίζονται κατά την εξέλιξη των καταστάσεων της αίτησης και περιγράφονται στις οδηγίες της Κεντρικής Οθόνης. Η οθόνη της καρτέλας παρατίθεται στο [Κεφάλαιο 4, Παράρτημα Ι,](#page-24-0)  [υποκεφάλαιο 4.11](#page-24-0).

Στην καρτέλα **«Μηνύματα / Επικοινωνία»** περιλαμβάνονται τα επιμέρους αυτοματοποιημένα εισερχόμενα μηνύματα που λαμβάνει ο Χρήστης κατά την εξέλιξη της αίτησής του. Η οθόνη της καρτέλας παρατίθεται στο [Κεφάλαιο 4, Παράρτημα Ι,](#page-25-0)  [υποκεφάλαιο 4.12.](#page-25-0) Ο αριθμός των μη αναγνωσμένων μηνυμάτων εμφανίζεται σε κόκκινη στρογγυλή ειδοποίηση δίπλα στην καρτέλα.

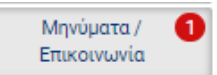

Ο Χρήστης προτείνεται συστηματικά να επισκέπτεται την συγκεκριμένη καρτέλα και να παρακολουθεί τα νέα, εισερχόμενα μηνύματα. Για την ανάγνωση των μηνυμάτων, ο Χρήστης επιλέγει το σχετικό κουμπί, στη στήλη «Ενέργειες».

Στην καρτέλα **«Ιστορικό»** ο Χρήστης έχει τη δυνατότητα να παρακολουθεί τη χρονική εξέλιξη της αίτησής του, ανά στάδιο. Η οθόνη της καρτέλας παρατίθεται στο [Κεφάλαιο 4, Παράρτημα Ι, υποκεφάλαιο 4.13](#page-26-0).

Με την ενεργοποίηση της εκάστοτε προθεσμίας που αφορά στην αίτηση, εμφανίζεται η καρτέλα **«Προθεσμίες».** Όποτε υπάρχει ενεργή προθεσμία εμφανίζεται σε κόκκινη στρογγυλή ειδοποίηση δίπλα στην καρτέλα.

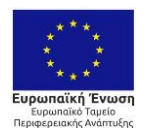

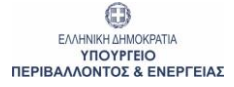

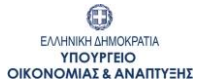

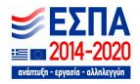

#### <span id="page-10-0"></span>**3 Οθόνες σταδίου 3: Ολοκλήρωση καταχώρησης αίτησης**

#### <span id="page-10-1"></span>**3.1 Κεντρική οθόνη σταδίου 3**

Στην καρτέλα **«Πρόταση Παρεμβάσεων»,** ο Χρήστης καταχωρεί τα στοιχεία των προτεινόμενων παρεμβάσεων, σύμφωνα με το Παράρτημα ΙΙΙ, που έχει συμπληρωθεί από τον Ενεργειακό Επιθεωρητή. Η οθόνη της καρτέλας παρατίθεται στο [Κεφάλαιο 4, Παράρτημα Ι, υποκεφάλαιο 4.15](#page-28-0).

Στην καρτέλα **«Επιλογή Χρηματοδοτικού Σχήματος»**, ο Χρήστης επιλέγει με ποιο τρόπο επιθυμεί να καλύψει την ιδιωτική συμμετοχή (ποσό πέραν της επιχορήγησης), με ίδια κεφάλαια ή δάνειο. Η οθόνη της καρτέλας παρατίθεται στο [Κεφάλαιο](#page-31-0)  [4, Παράρτημα Ι, υποκεφάλαιο 4.18](#page-31-0)

Στην καρτέλα **«Σύμβουλος Έργου»** ο Χρήστης συμπληρώνει το Α.Φ.Μ. του σύμβουλου που θα διαχειριστεί την αίτησή του στο Πληροφοριακό Σύστημα από την υποβολή μέχρι την τελική εκταμίευση. Η επιλογή Συμβούλου είναι προαιρετική. Η οθόνη της καρτέλας παρατίθεται στο [Κεφάλαιο 4, Παράρτημα Ι, υποκεφάλαιο 4.17](#page-30-0).

Η επιλογή συμβούλου προϋποθέτει την δική του εγγραφή στο σύστημα. Η οθόνη της καρτέλας παρατίθεται στο [Κεφάλαιο](#page-34-0)  [5, Παράρτημα ΙΙ](#page-34-0).

Με την ολοκλήρωση των προηγούμενων βημάτων, ο Χρήστης υποβάλει την αίτησή του , επιλέγοντας στην Κεντρική Οθόνη « Υποβολή Αίτησης» εφόσον επιλεγεί μόνο από τον ωφελούμενο το κουμπί «Αποδέχομαι».

**© Υποβολή Αίτησης** 

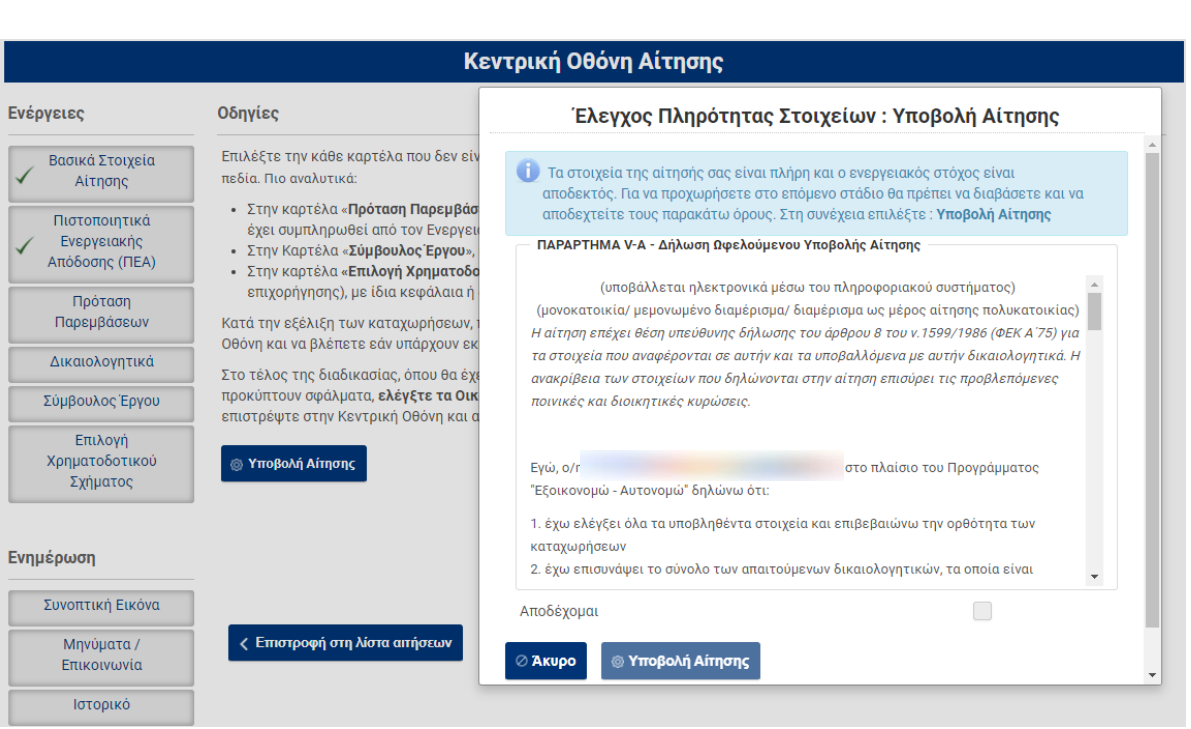

**Σε περίπτωση που οι καταχωρήσεις έχουν ολοκληρωθεί επιτυχώς, η αίτηση υποβάλλεται και λαμβάνει αριθμό πρωτοκόλλου, ενώ ταυτόχρονα δεσμεύει τα σχετικά κονδύλια του προγράμματος.**

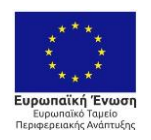

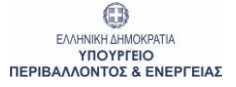

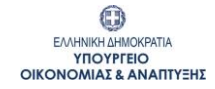

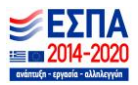

### <span id="page-11-1"></span><span id="page-11-0"></span>**3.2 Οθόνες μετά την οριστική υποβολή**

### **3.2.1 Αίτηση MH χαρακτηρισμένη ως "ειδική περίπτωση"**

Σε αίτηση η οποία δεν είναι ειδική περίπτωση, μετά την υποβολή η κεντρική οθόνη της αίτησης εμφανίζεται όπως παρακάτω σε κατάσταση « 03.ε Υποβολή δικαιολογητικών αίτησης». Στην κατάσταση αυτή καλείται να αναρτήσει τα υποχρεωτικά δικαιολογητικά εντός της οριζόμενης προθεσμίας.

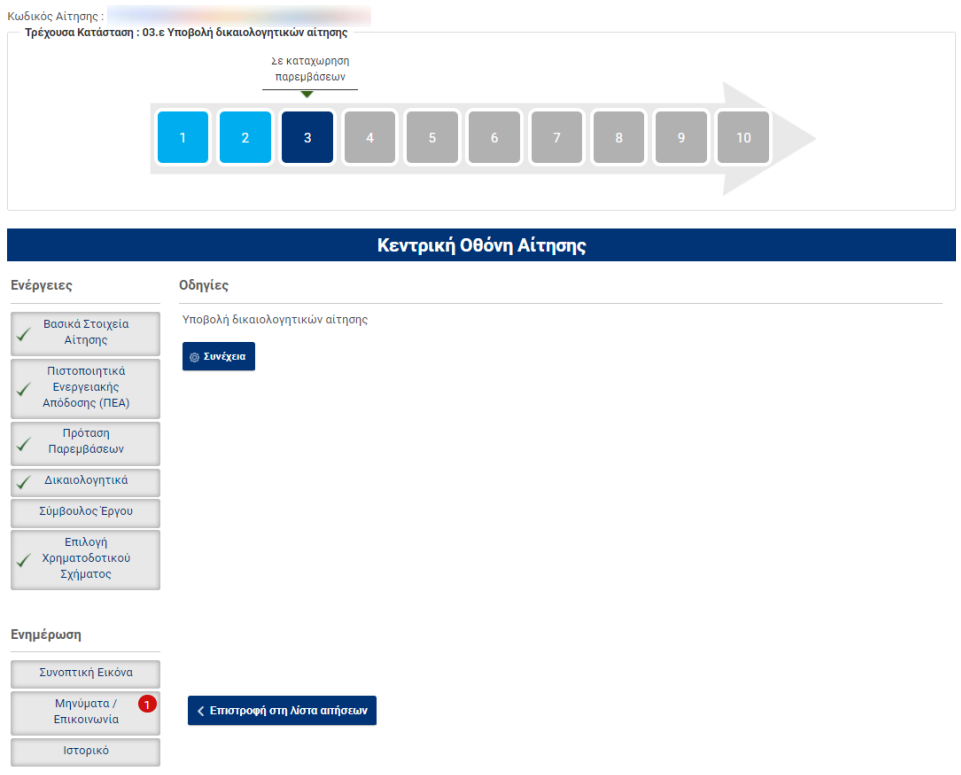

Ακολούθως ο Χρήστης επιλέγει το κουμπί ''Συνέχεια'' και εφόσον οι καταχωρήσεις δικαιολογητικών έχουν ολοκληρωθεί επιτυχώς, η αίτηση μεταβαίνει στην κατάσταση «04.α. Αίτηση οριστικά υποβληθείσα», όπως φαίνεται παρακάτω:

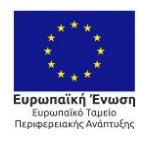

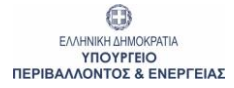

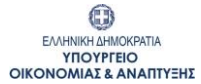

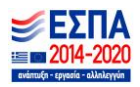

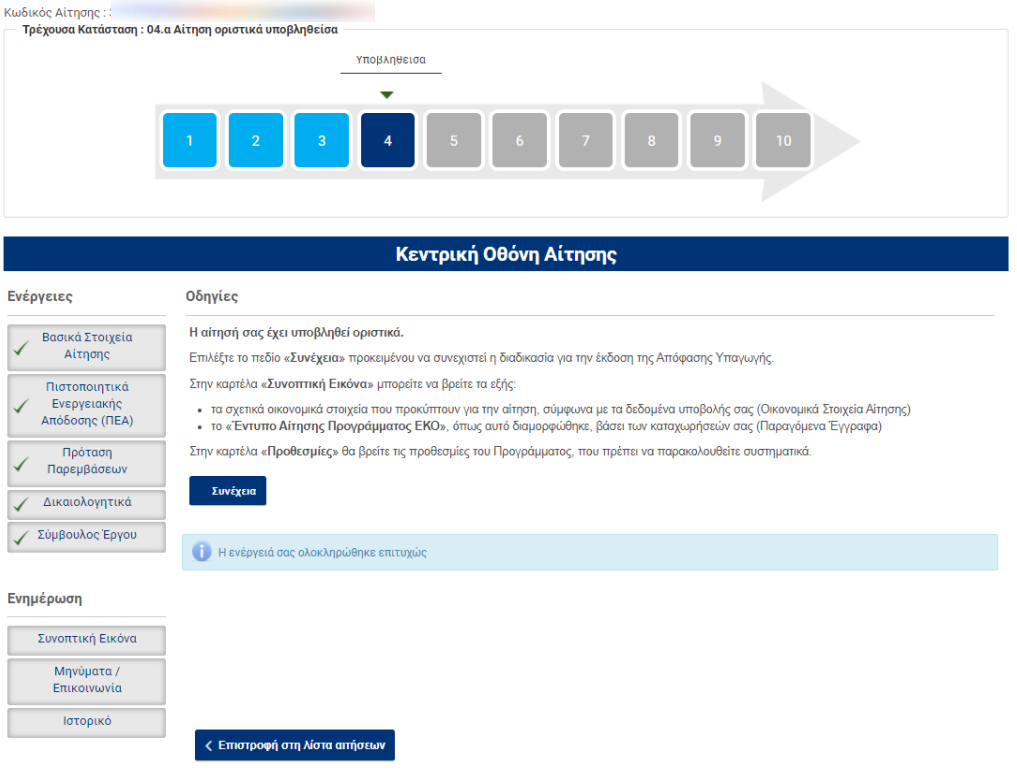

Ο Χρήστης επιλέγει εκ νέου το κουμπί ''Συνέχεια'' και έτσι εμφανίζεται η επιλογή για την απόφαση δανειοδότησης:

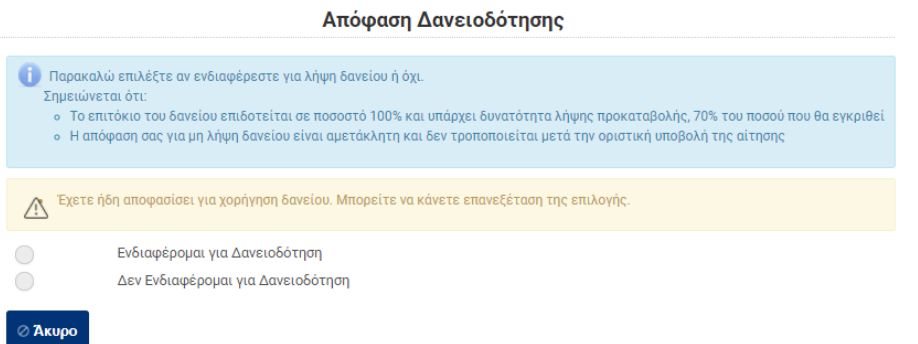

Ο Χρήστης που ενδιαφέρεται για δανειοδότηση επιλέγει το αντίστοιχο πεδίο και μπορεί να συμβουλευτεί το αντίστοιχο εγχειρίδιο όπου παρουσιάζονται τα περαιτέρω βήματα.

Στην περίπτωση που δεν επιλέξει δάνειο, η κεντρική οθόνη της αίτησης εμφανίζεται όπως παρακάτω:

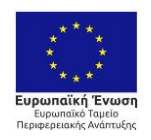

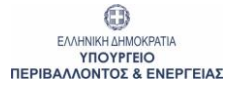

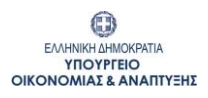

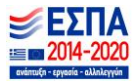

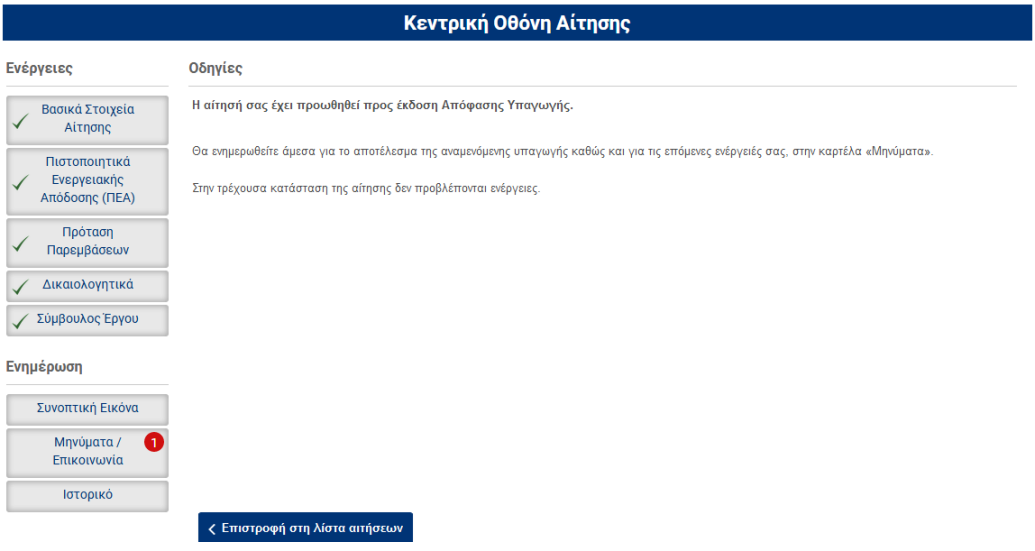

### <span id="page-13-0"></span>**3.2.2 Αίτηση που έχει χαρακτηριστεί ως «Ειδική περίπτωση»**

Σε περίπτωση που η αίτηση χαρακτηριστεί ως ειδική περίπτωση τότε, μετά την υποβολή μεταβαίνει αυτόματα σε κατάσταση «03.α Ειδική περίπτωση αίτησης» και η κεντρική οθόνη αίτησης εμφανίζεται όπως παρακάτω:

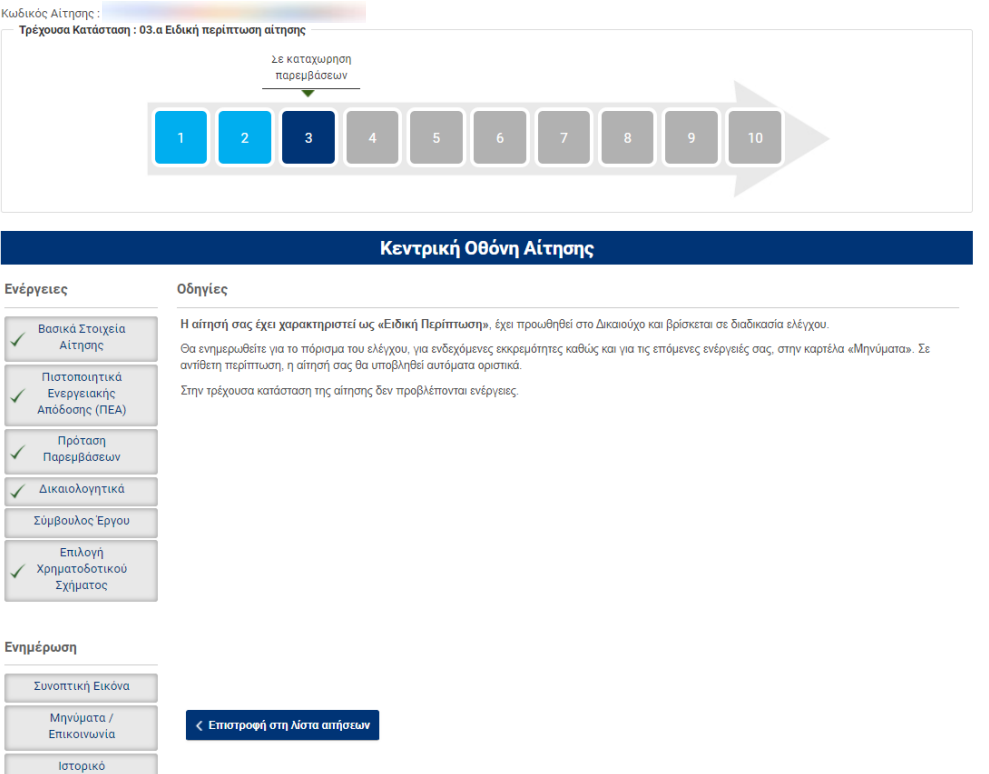

Μετά την ολοκλήρωση των επιμέρους βημάτων διαχείρισης της ειδικής περίπτωσης, η αίτηση μεταβαίνει σε κατάσταση «04.α Αίτηση οριστικά υποβληθείσα».

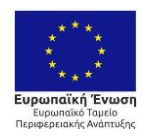

0 ΕΛΛΗΝΙΚΗ ΔΗΜΟΚΡΑΤΙΑ **THOYPEIO**<br>THOYPEIO<br>ΠΕΡΙΒΑΛΛΟΝΤΟΣ & ΕΝΕΡΓΕΙΑΣ

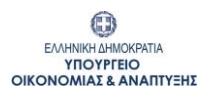

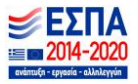

# <span id="page-14-0"></span>**4 Παράρτημα Ι: Ενδεικτικές οθόνες Πληροφοριακού Συστήματος Εξοικονομώ - Αυτονομώ**

### <span id="page-14-1"></span>**4.1 Κατάσταση: 01 / Καρτέλα : Περιορισμοί Προγράμματος και Κριτήρια Αποκλεισμού**

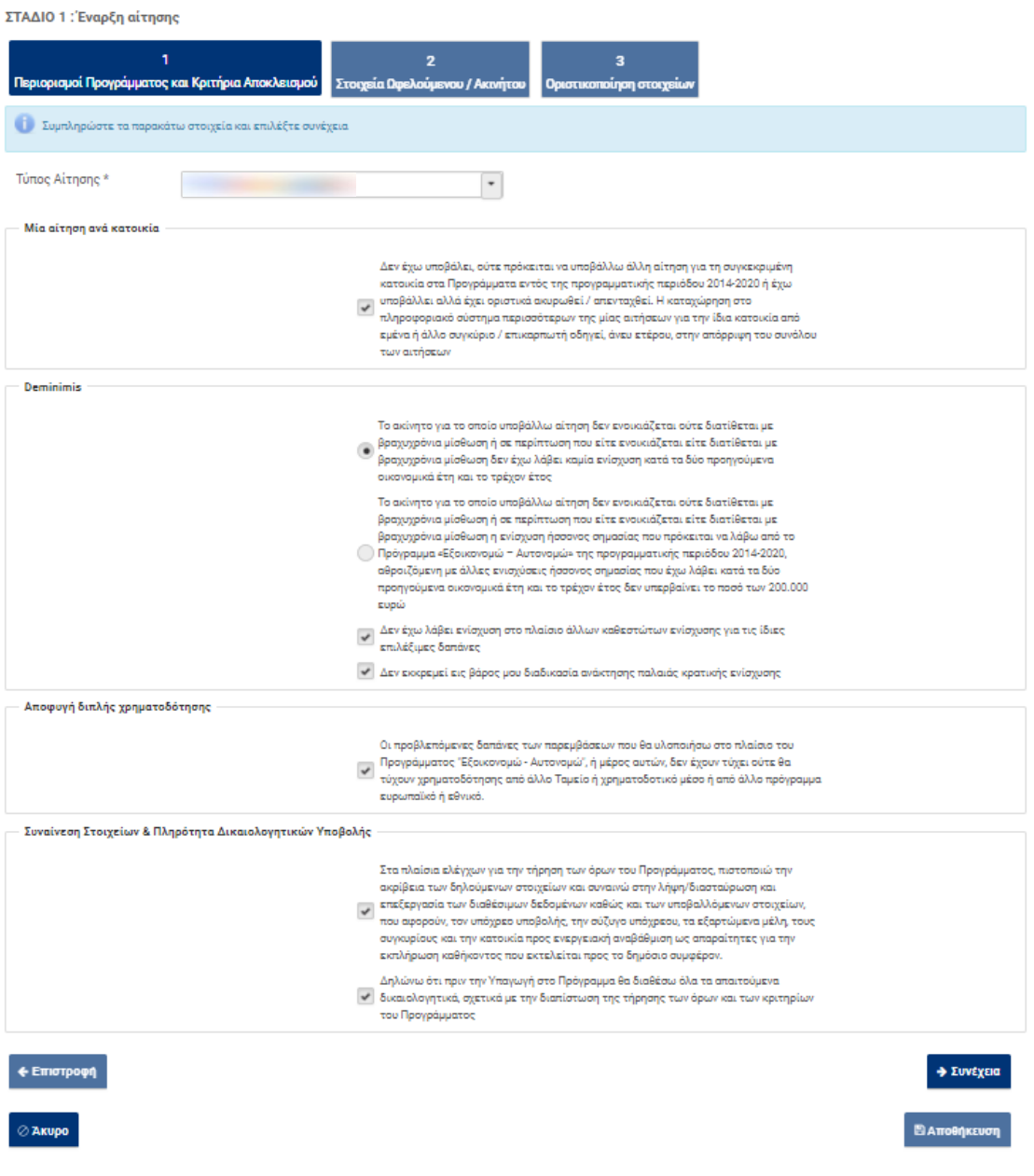

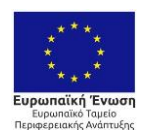

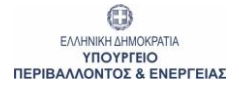

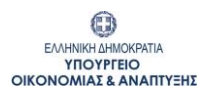

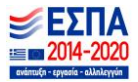

# <span id="page-15-0"></span>**4.2 Κατάσταση: 01 / Καρτέλα : Στοιχεία Ωφελουμένου / Ακινήτου**

ΣΤΑΔΙΟ 1: Έναρξη αίτησης

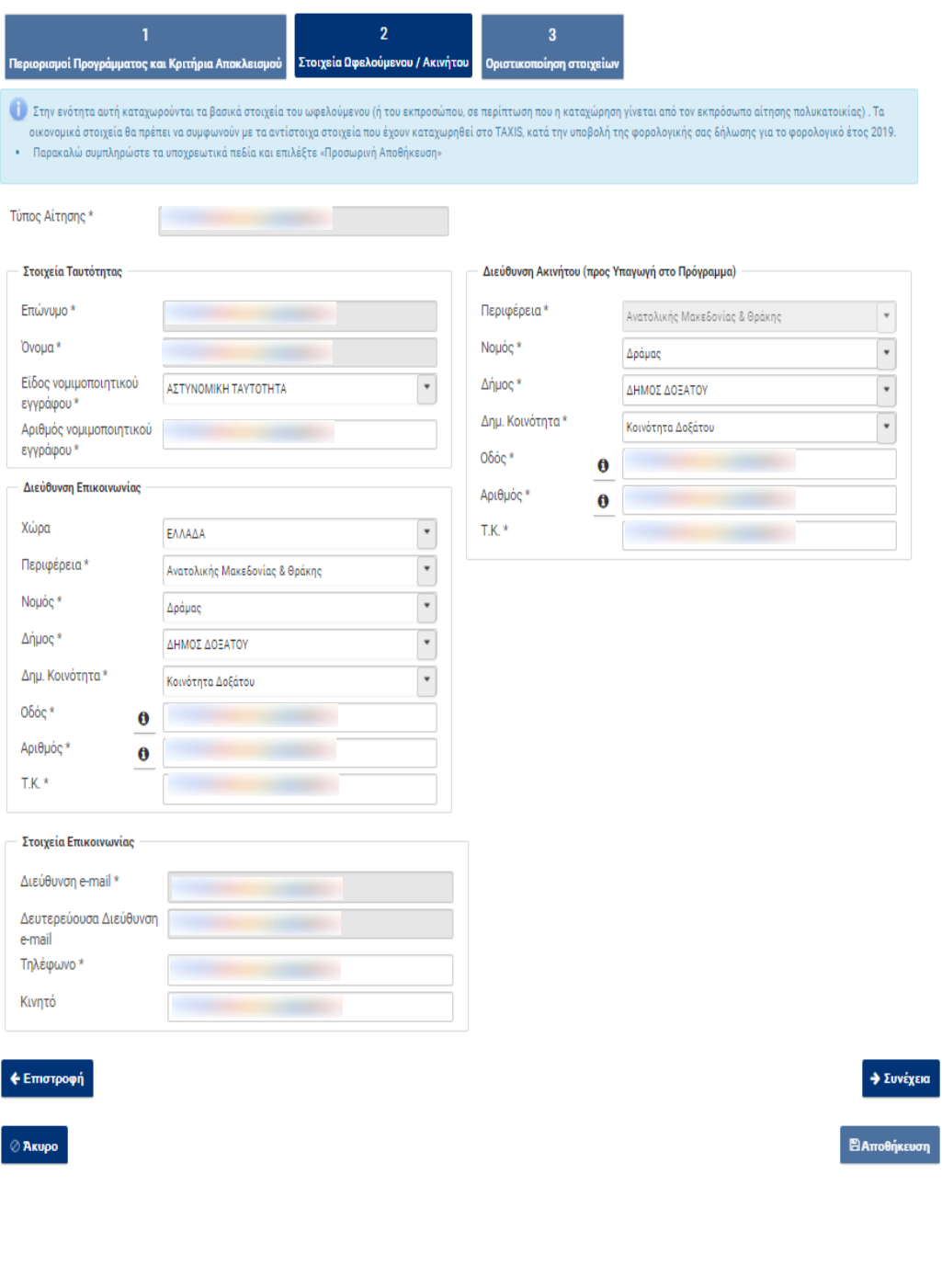

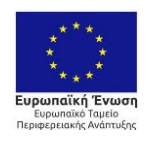

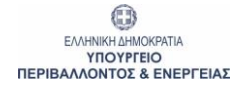

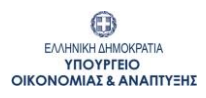

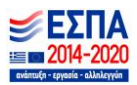

#### <span id="page-16-0"></span>**4.3 Κατάσταση: 02 / Καρτέλα : Κεντρική Οθόνη Αίτησης**

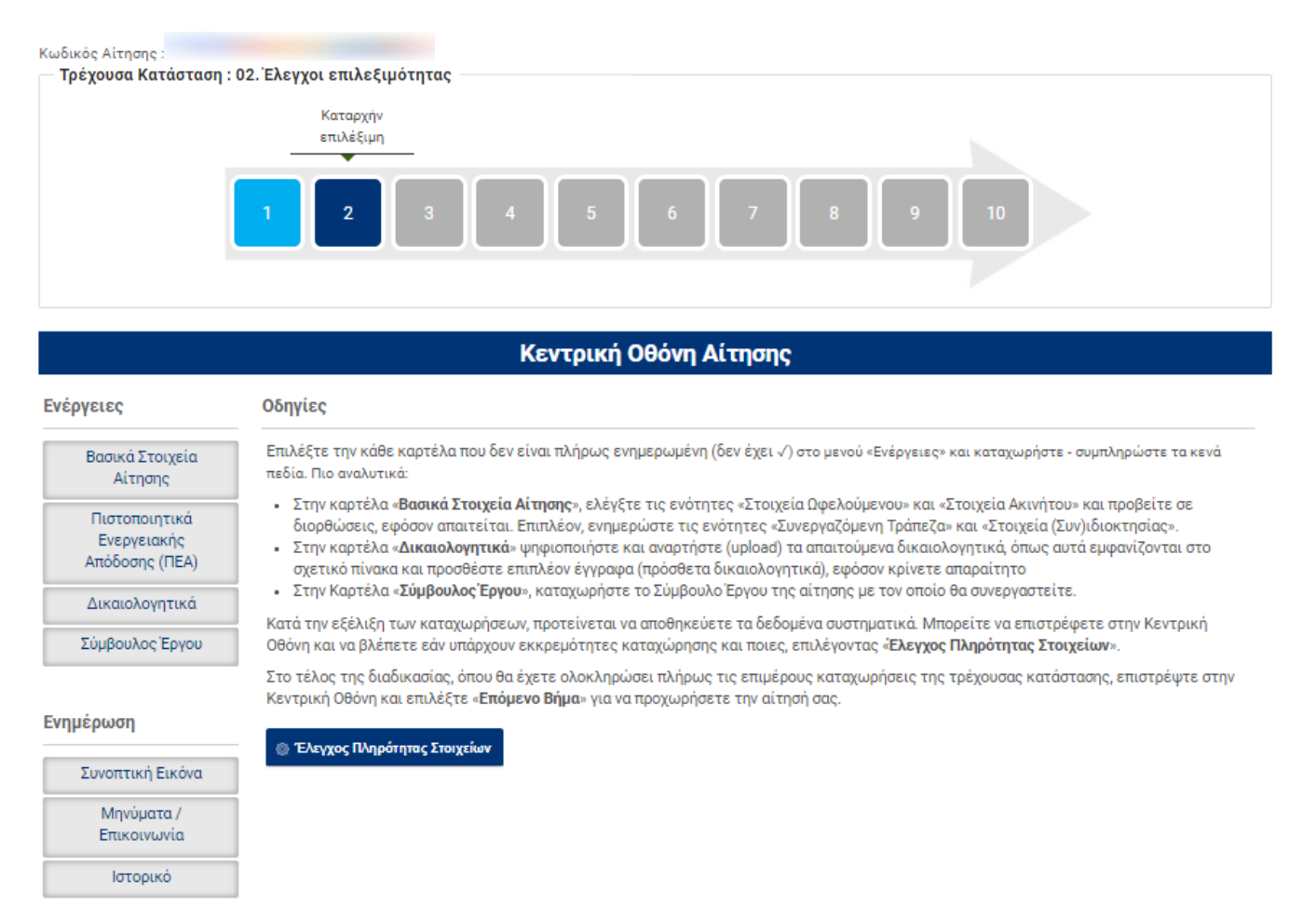

< Επιστροφή στη λίστα αιτήσεων

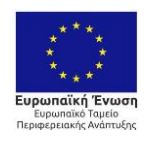

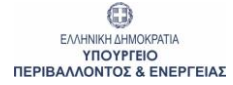

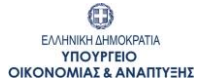

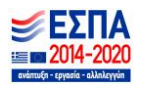

# <span id="page-17-0"></span>**4.4 Κατάσταση: 02 / Καρτέλα : Βασικά Στοιχεία Αίτησης Υποκαρτέλα: Στοιχεία Ωφελούμενου**

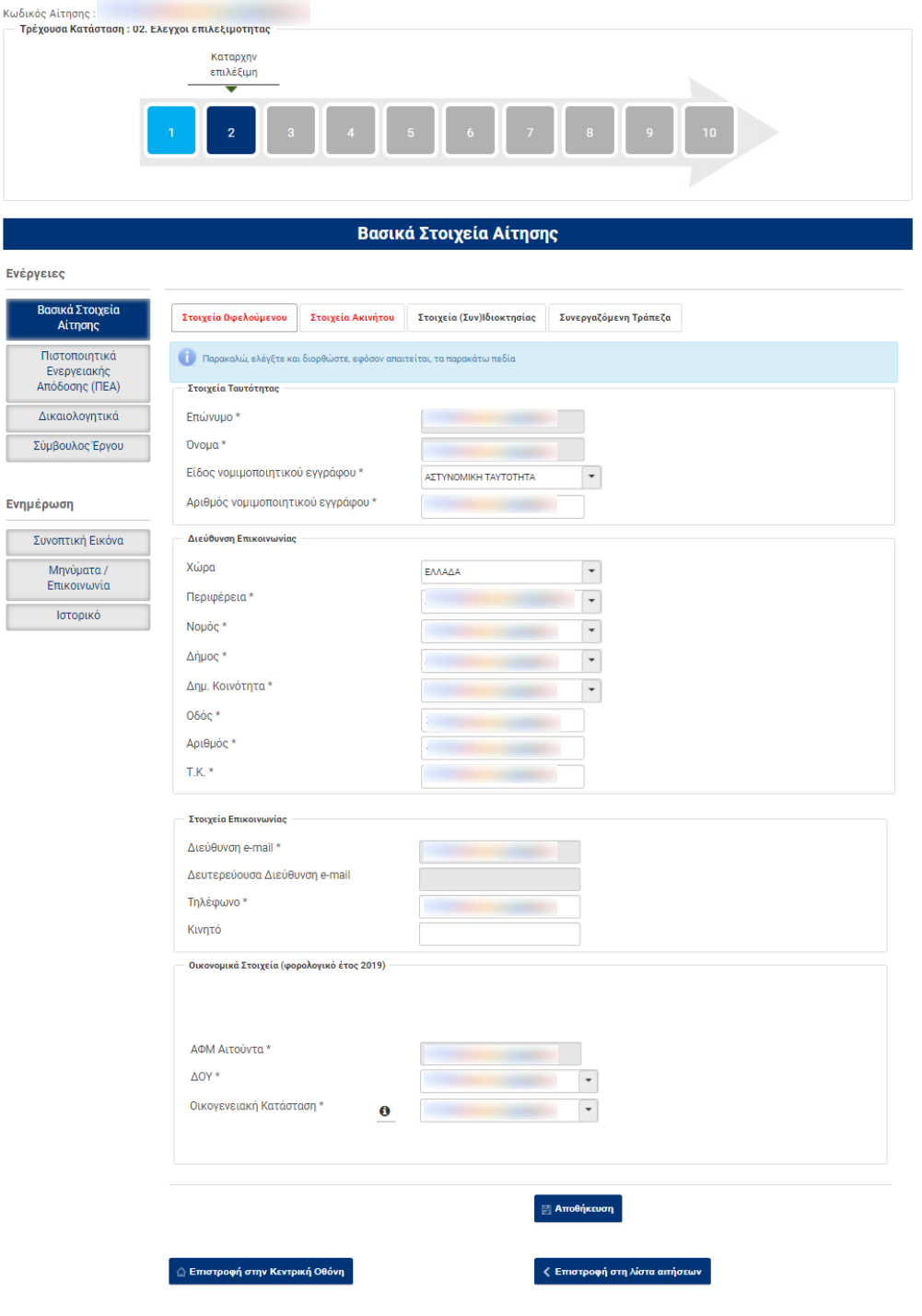

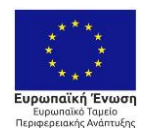

l

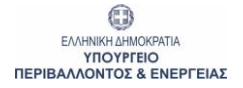

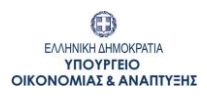

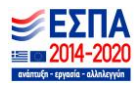

I

ſ

# <span id="page-18-0"></span>**4.5 Κατάσταση: 02 / Καρτέλα : Βασικά Στοιχεία Αίτησης Υποκαρτέλα: Στοιχεία Ακινήτου**

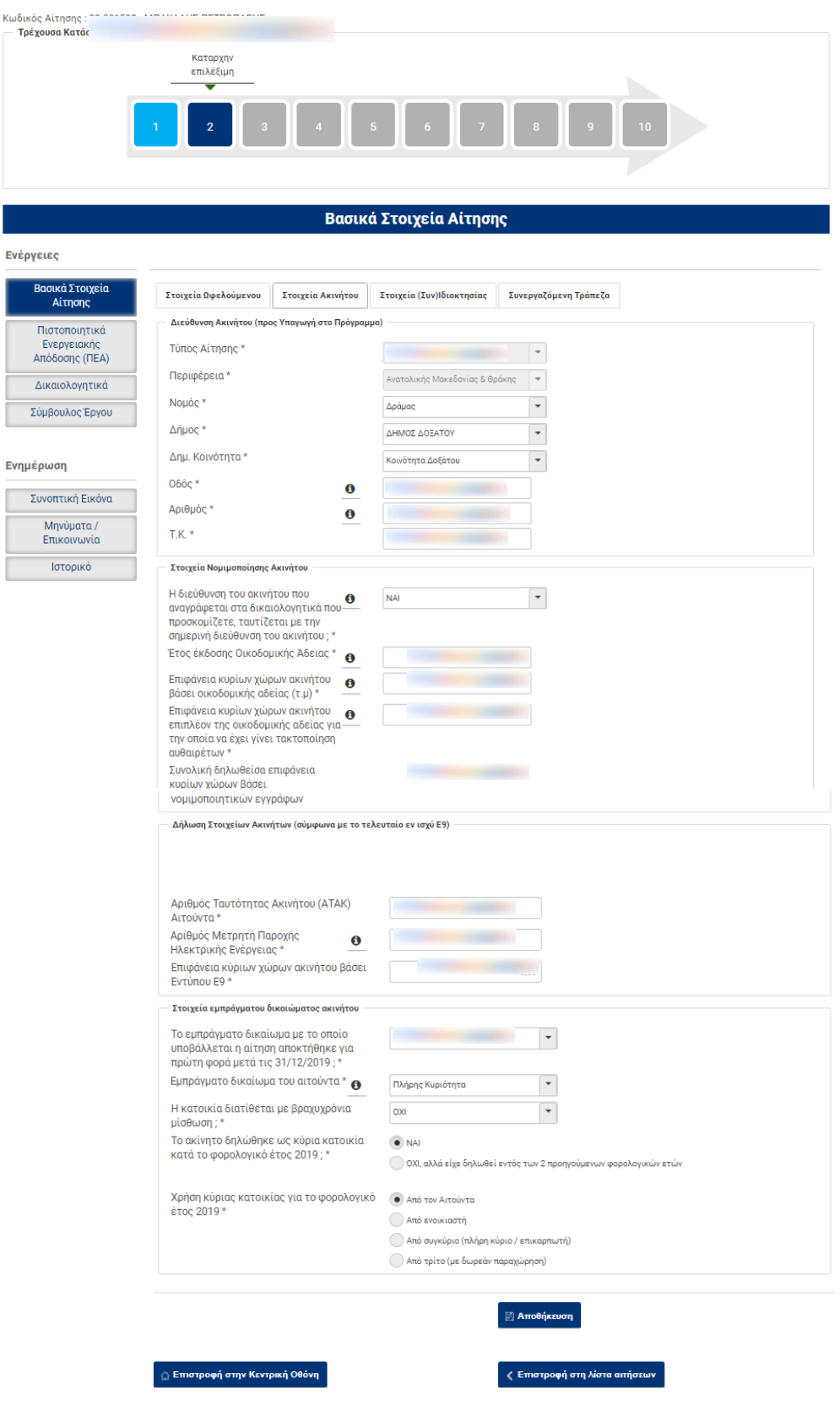

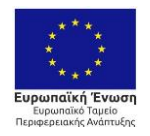

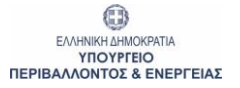

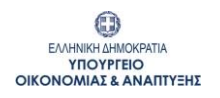

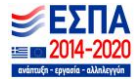

# <span id="page-19-0"></span>**4.6 Κατάσταση: 02 / Καρτέλα : Βασικά Στοιχεία Αίτησης Υποκαρτέλα: Στοιχεία (Συν)Ιδιοκτησίας**

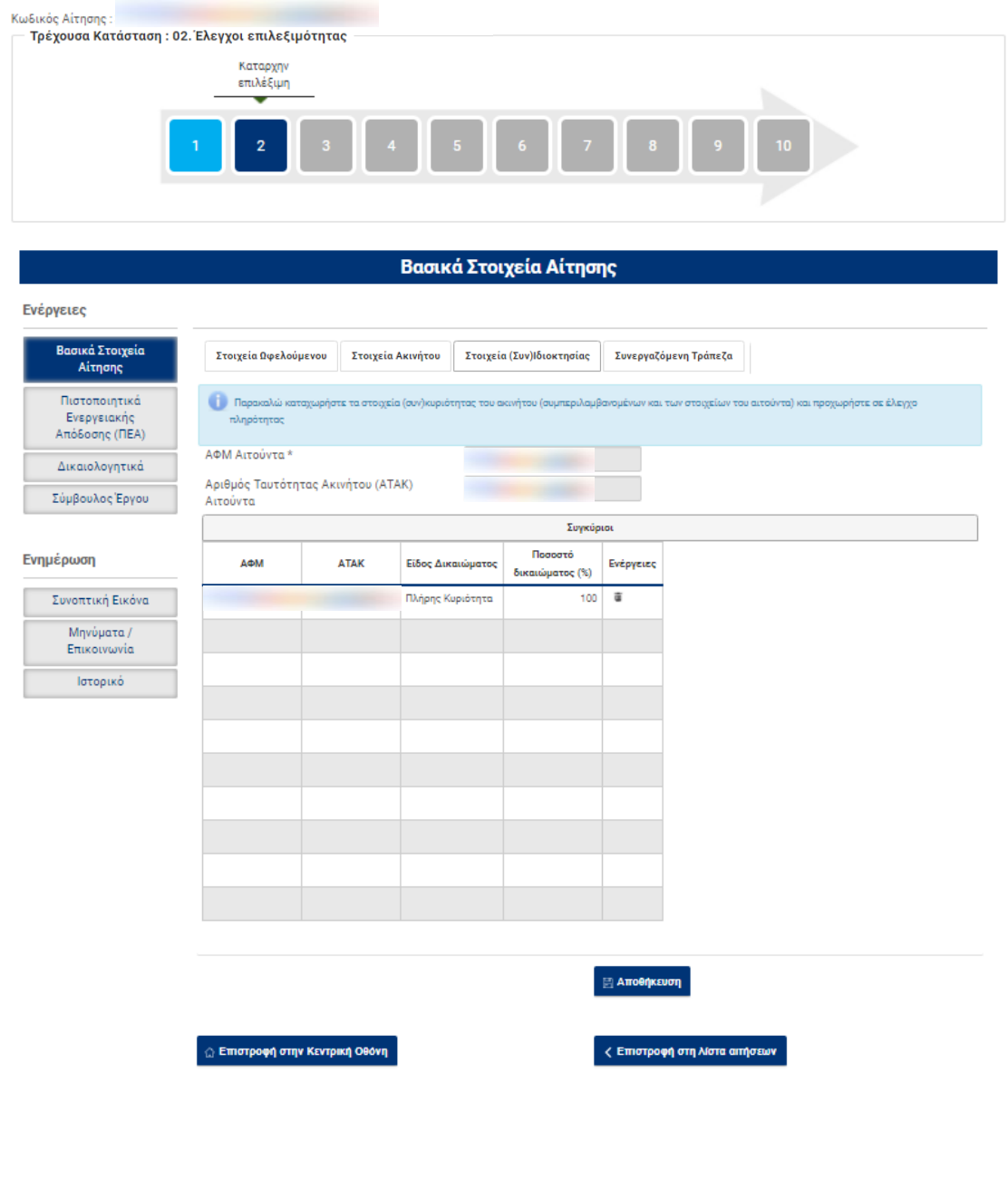

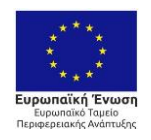

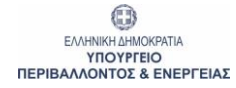

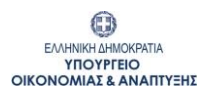

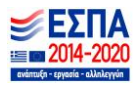

# <span id="page-20-0"></span>**4.7 Κατάσταση: 02 / Καρτέλα : Βασικά Στοιχεία Αίτησης Υποκαρτέλα: Συνεργαζόμενη Τράπεζα**

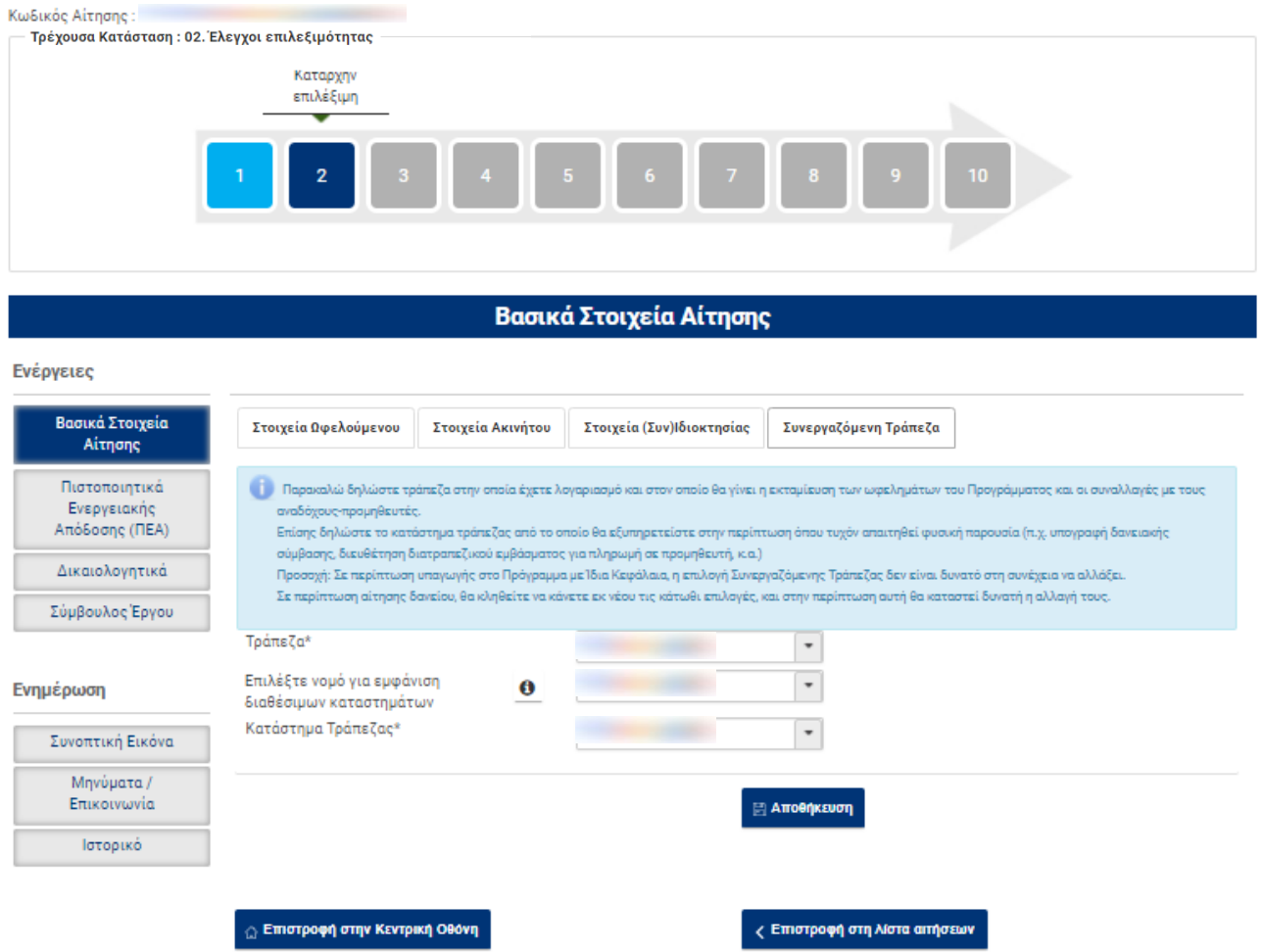

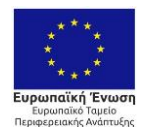

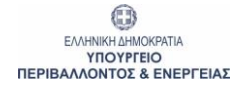

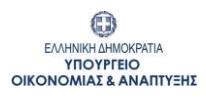

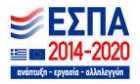

### <span id="page-21-0"></span>**4.8 Κατάσταση: 02 / Καρτέλα : Πιστοποιητικά Ενεργειακής Απόδοσης (ΠΕΑ)**

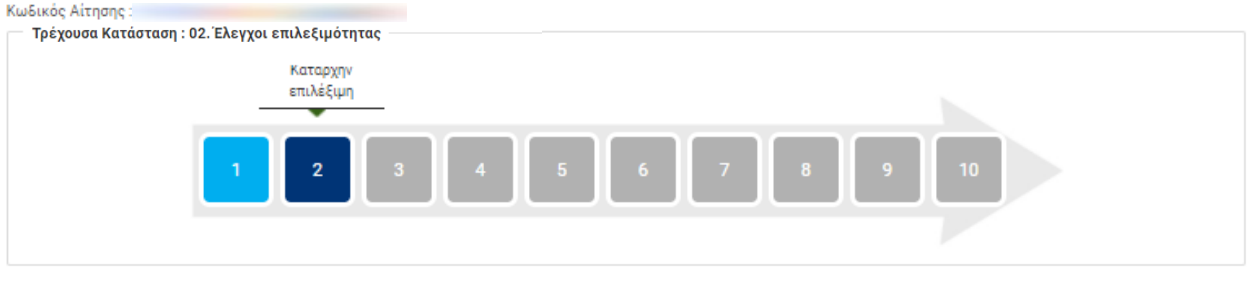

# Πιστοποιητικά Ενεργειακής Απόδοσης (ΠΕΑ)

#### Ενέργειες

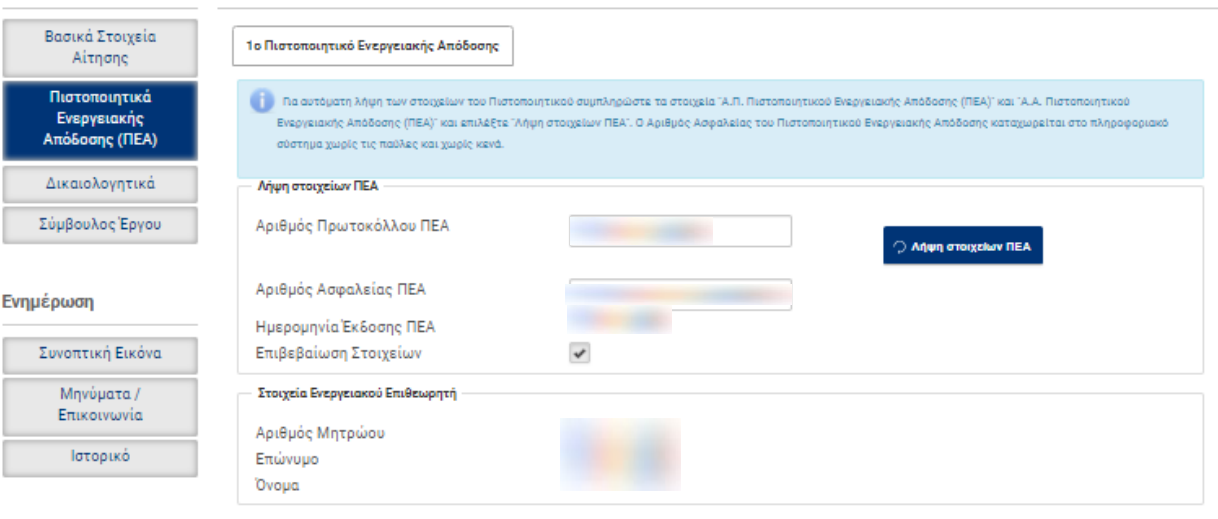

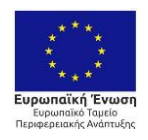

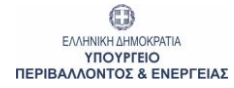

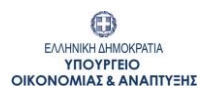

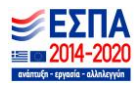

# <span id="page-22-0"></span>**4.9 Κατάσταση: 02 / Καρτέλα : Δικαιολογητικά**

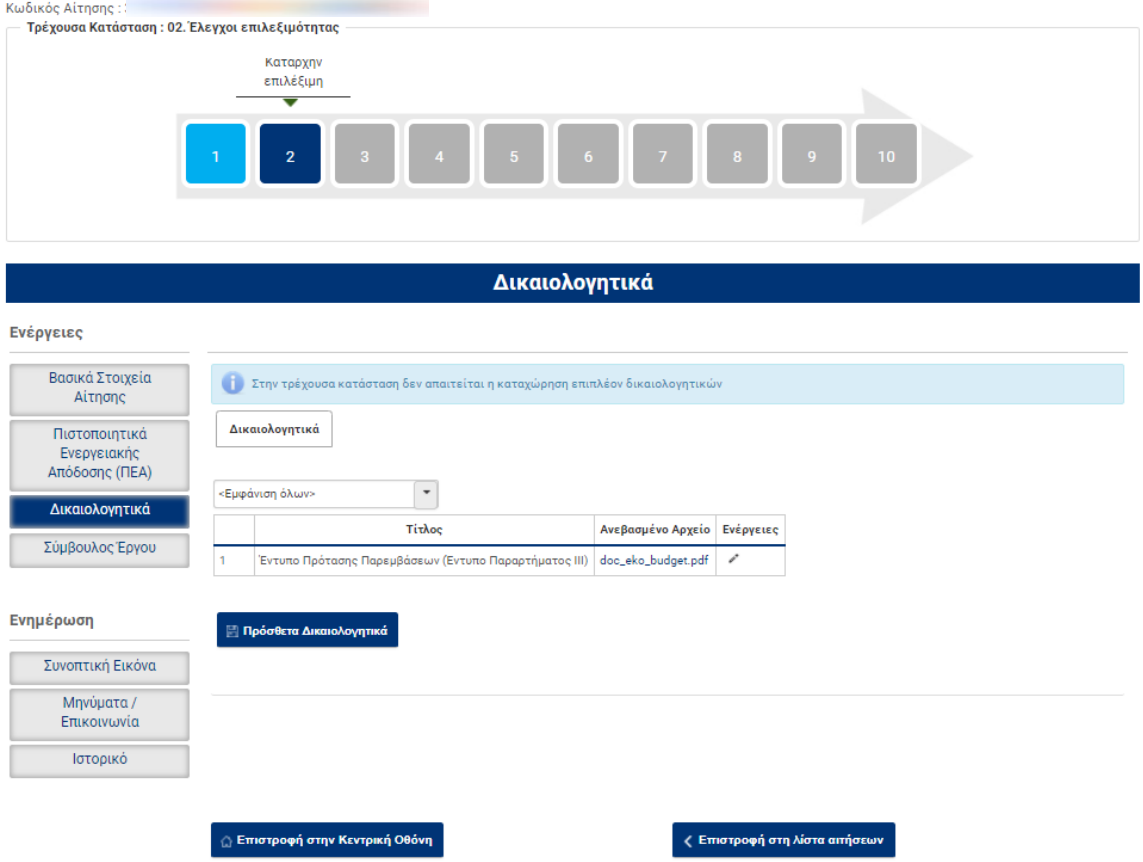

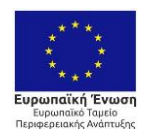

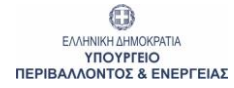

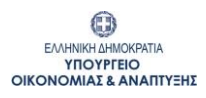

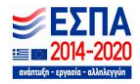

# <span id="page-23-0"></span>**4.10 Κατάσταση: 02 / Καρτέλα : Σύμβουλος Έργου**

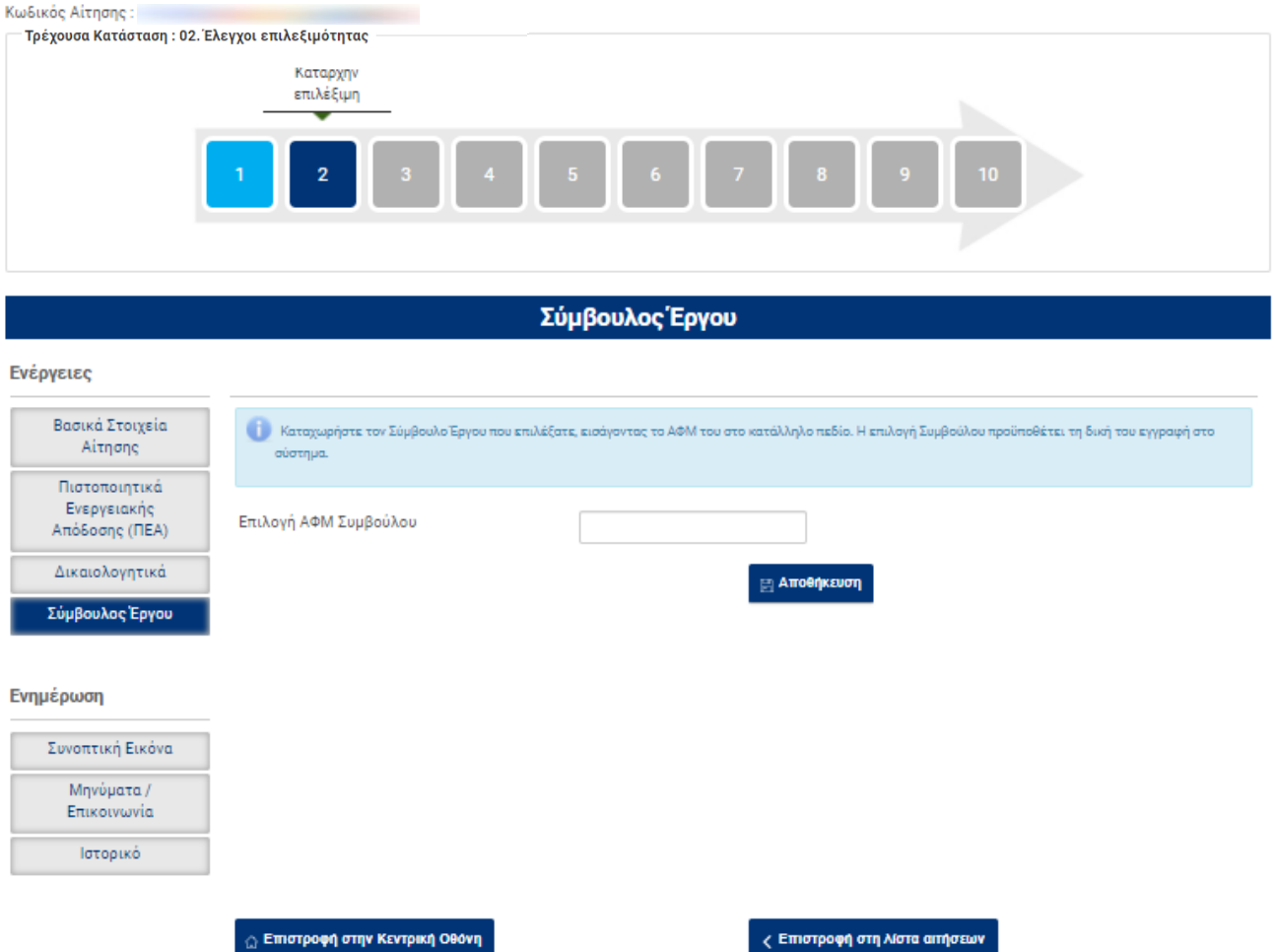

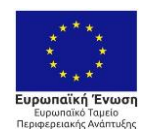

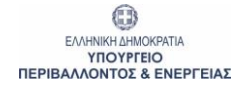

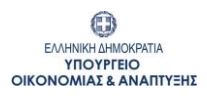

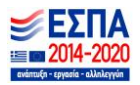

# <span id="page-24-0"></span>**4.11 Κατάσταση: 02 / Καρτέλα : Συνοπτική Εικόνα**

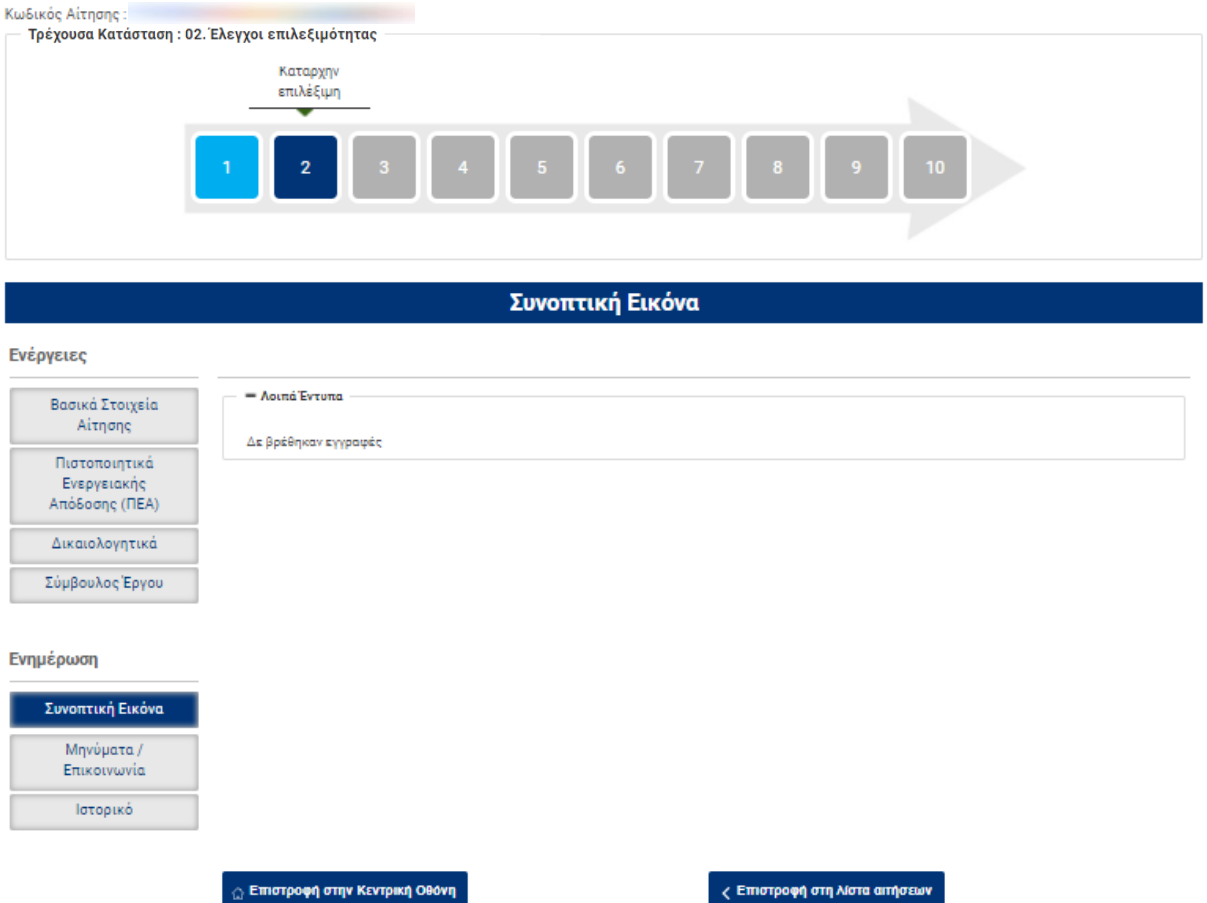

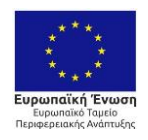

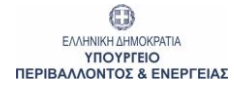

**EARNIKH AHMOKPATIA<br>EARNIKH AHMOKPATIA<br>OIKONOMIAE & ANAITIYEHE** 

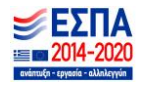

# <span id="page-25-0"></span>**4.12 Κατάσταση: 02 / Καρτέλα : Μηνύματα / Επικοινωνία**

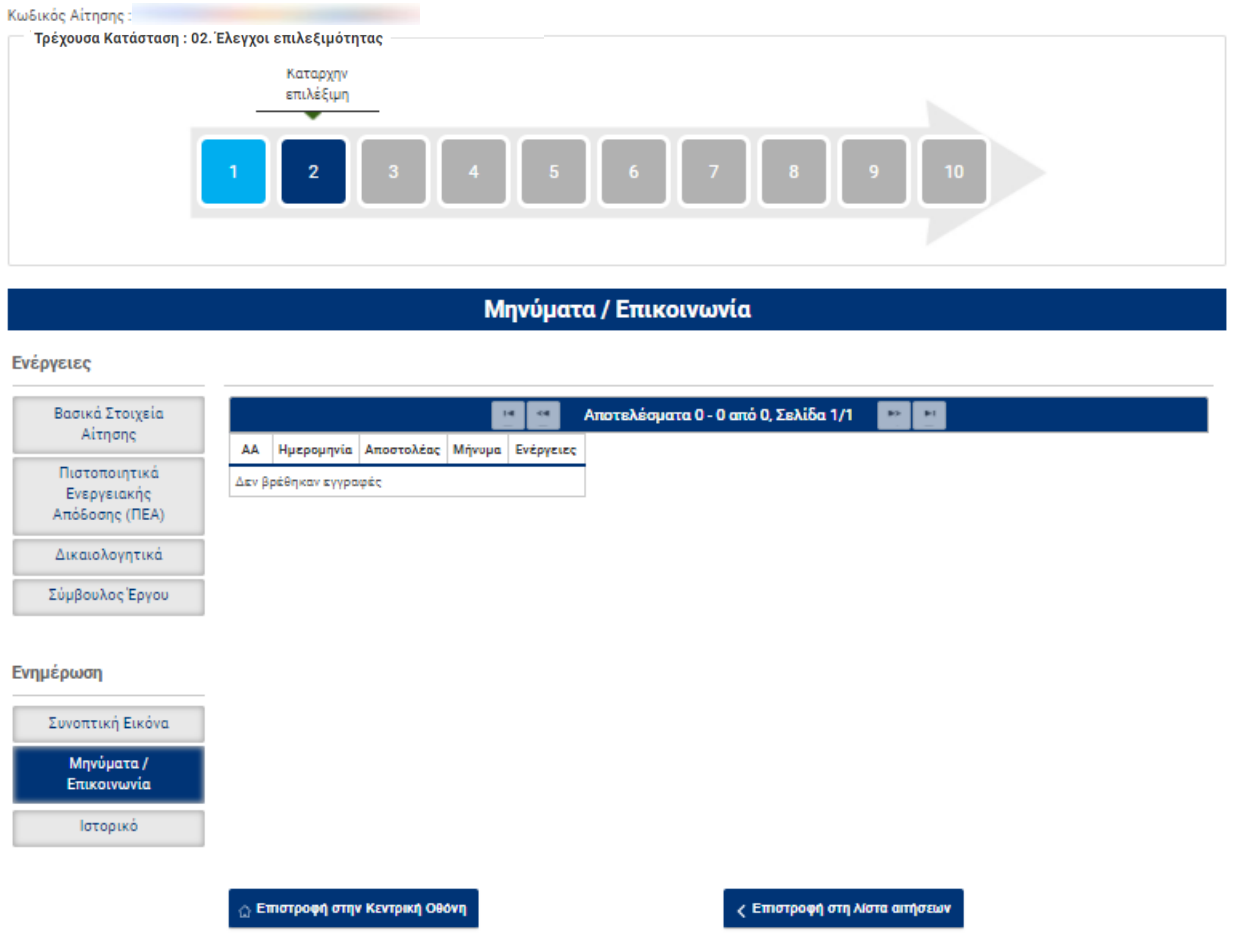

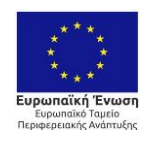

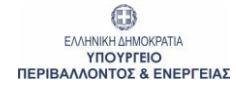

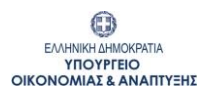

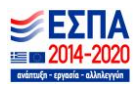

### <span id="page-26-0"></span>**4.13 Κατάσταση: 02 / Καρτέλα : Ιστορικό**

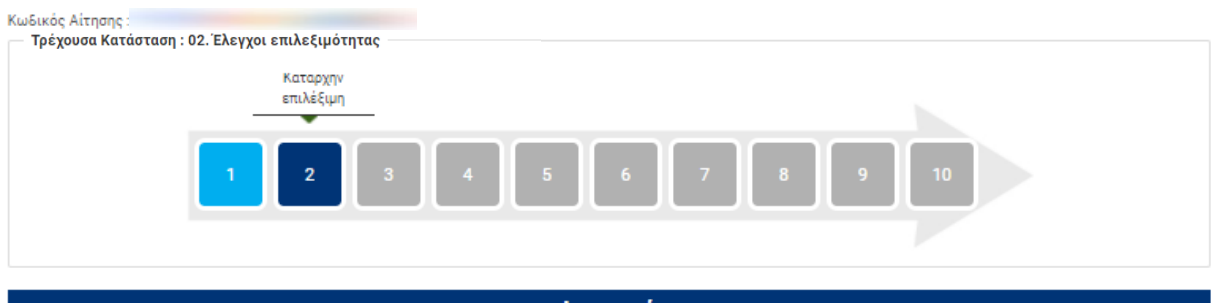

# Ιστορικό

#### Ενέργειες

F

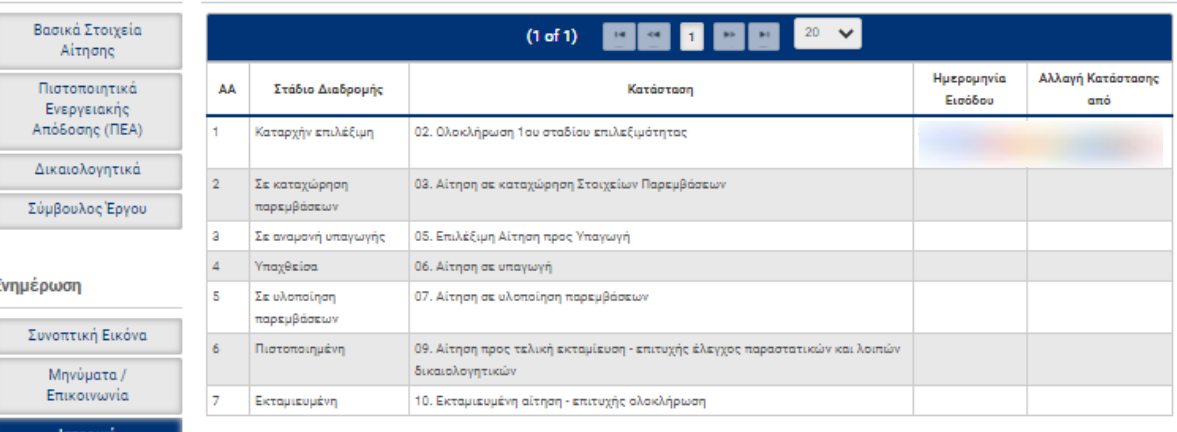

<sub>Ω</sub> Επιστροφή στην Κεντρική Οθόνη

<mark>ζ Επιστροφή στη λίστα αιτήσεων</mark>

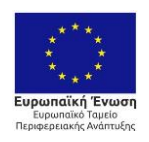

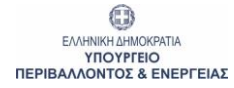

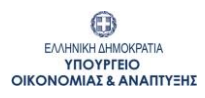

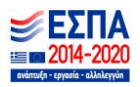

#### <span id="page-27-0"></span>**4.14 Κατάσταση: 03 / Καρτέλα : Κεντρική Οθόνη**

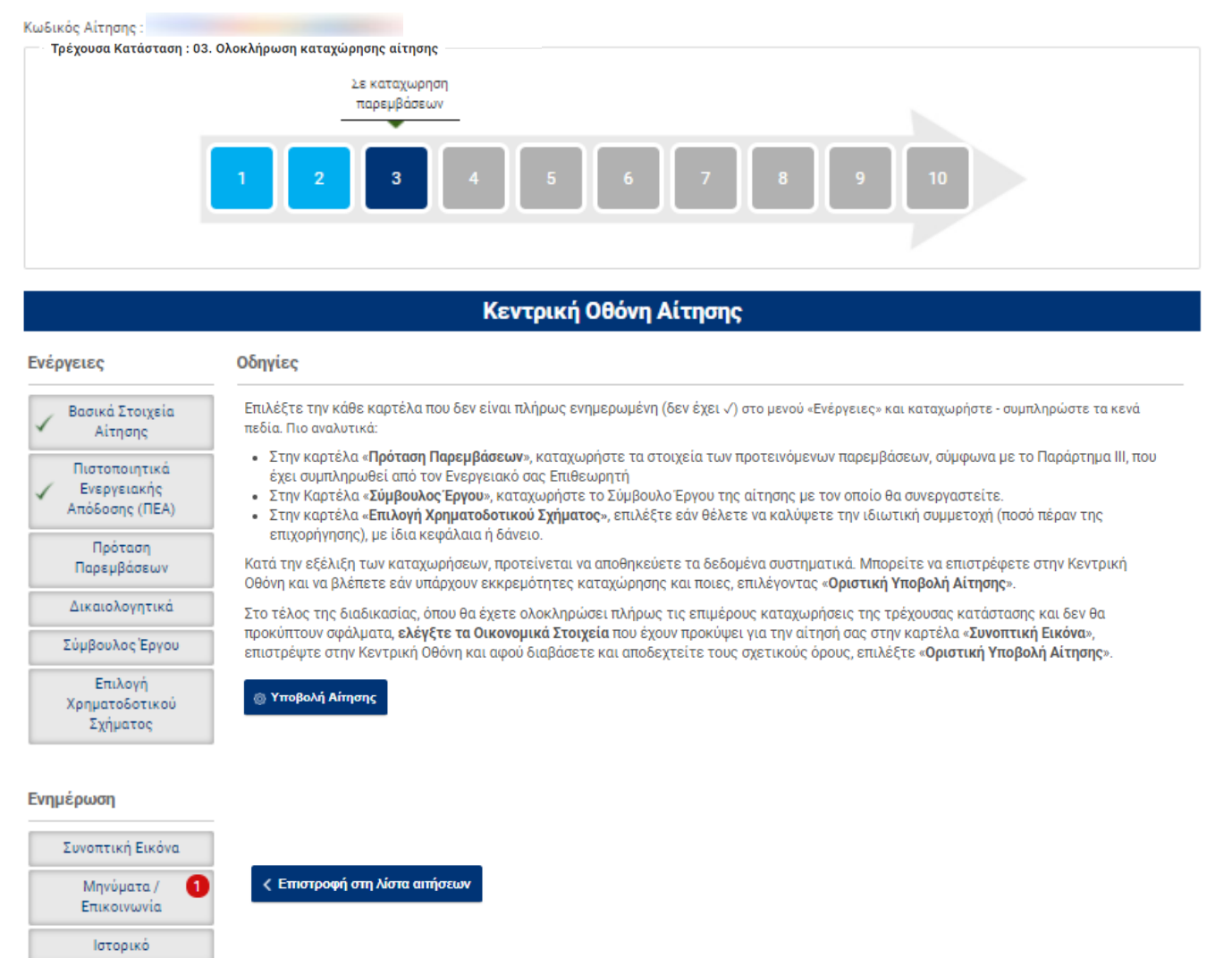

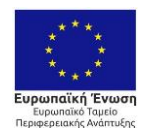

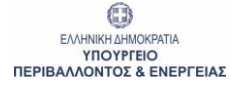

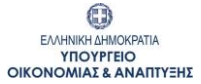

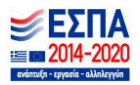

### <span id="page-28-0"></span>**4.15 Κατάσταση: 03 / Καρτέλα : Πρόταση Παρεμβάσεων**

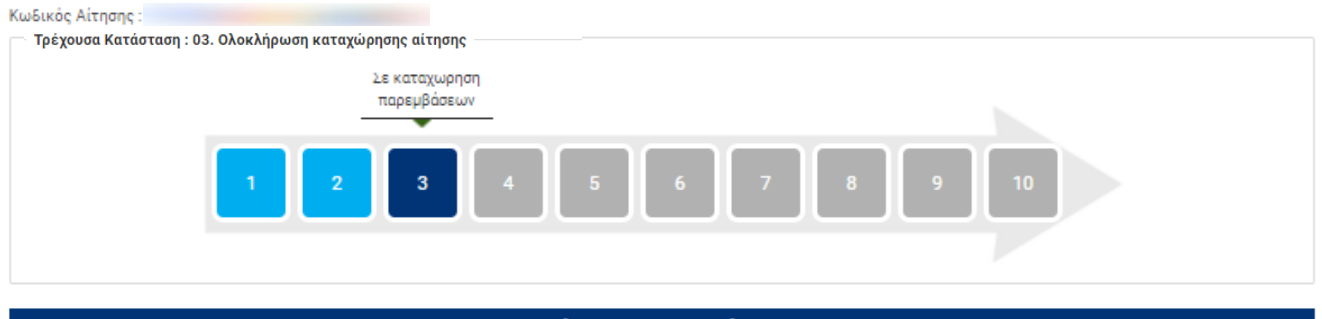

# Πρόταση Παρεμβάσεων

#### Ενέργειες

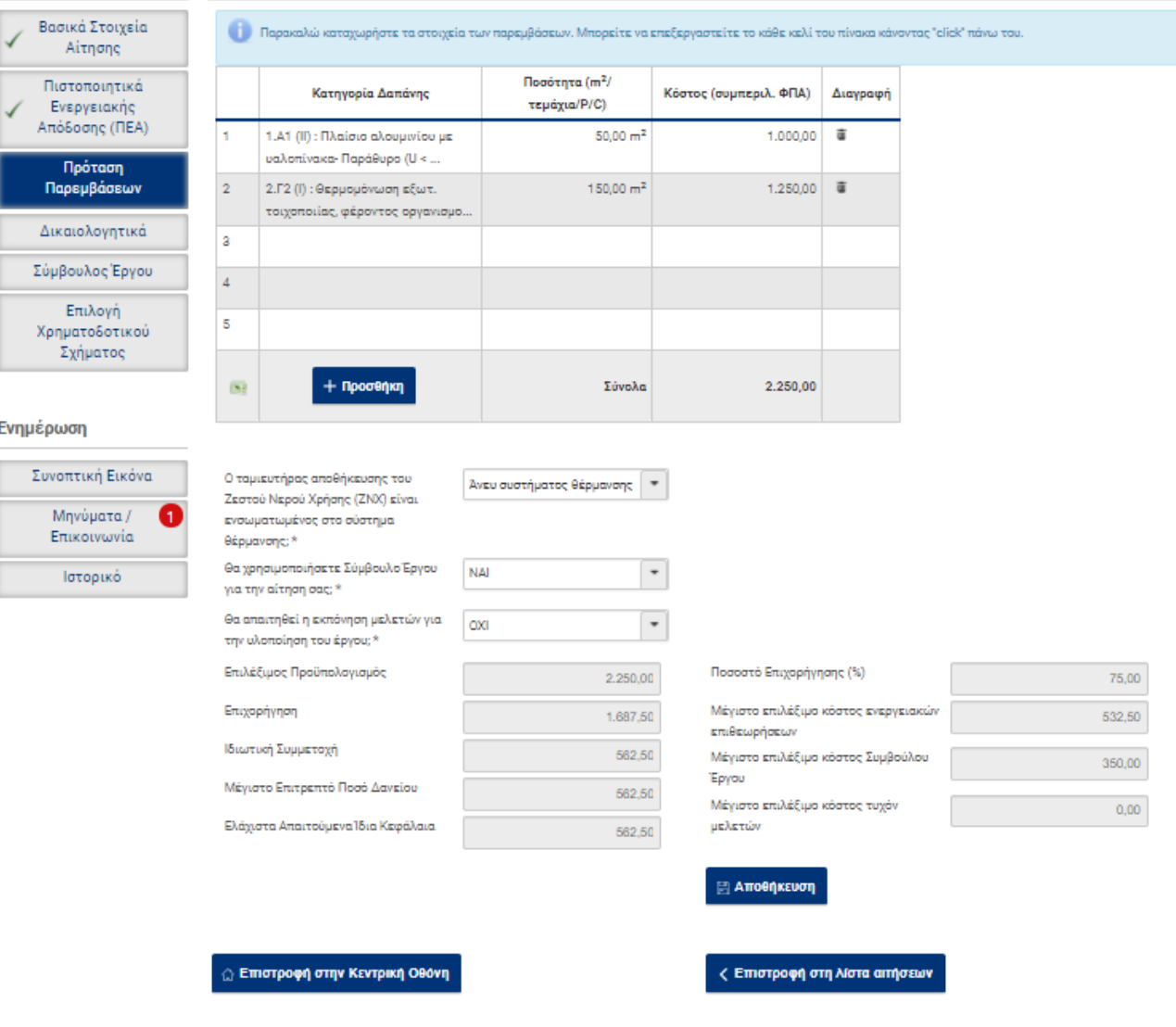

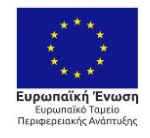

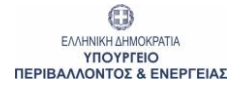

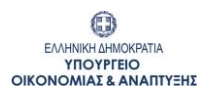

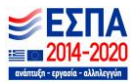

# <span id="page-29-0"></span>**4.16 Κατάσταση: 03 / Καρτέλα : Δικαιολογητικά**

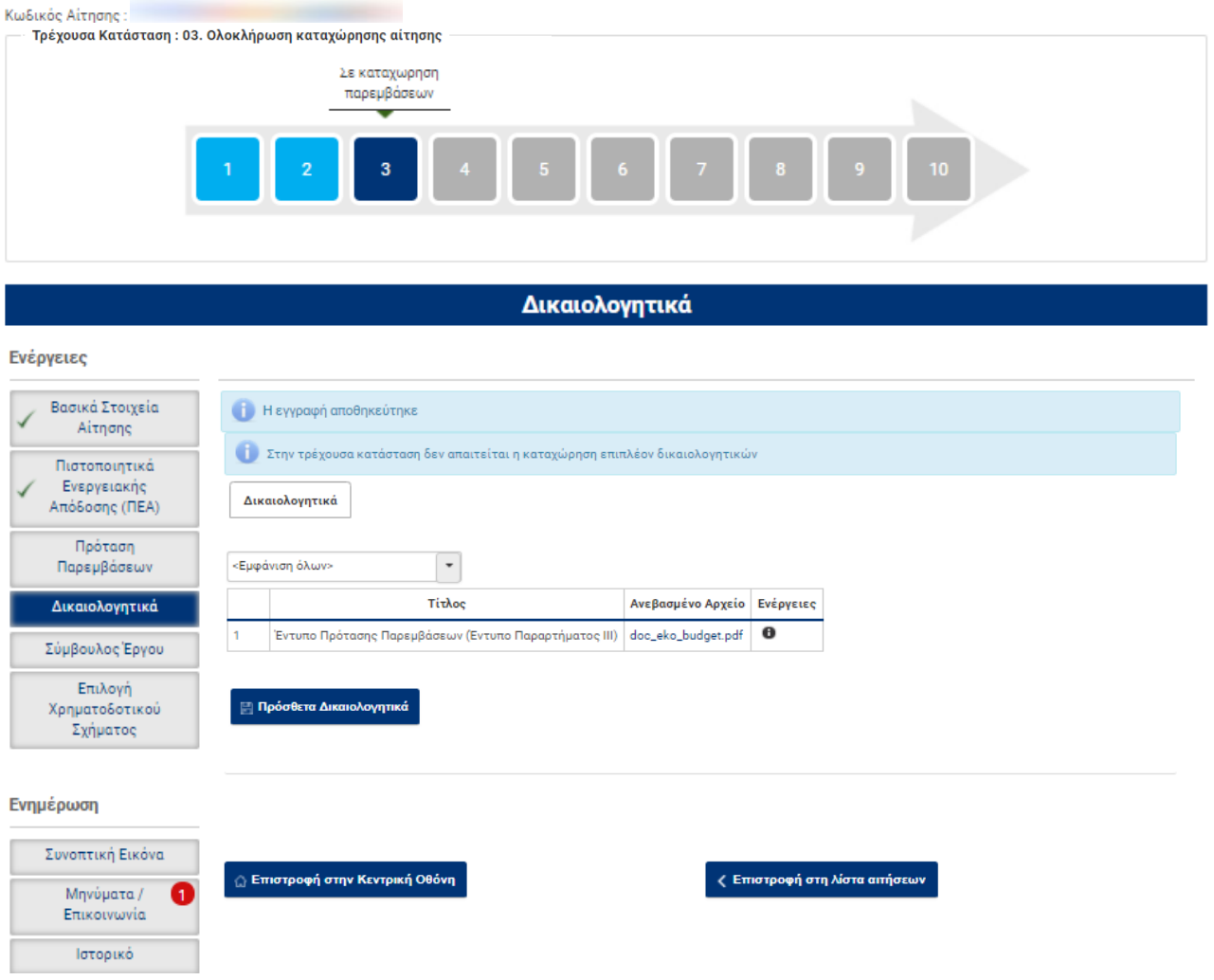

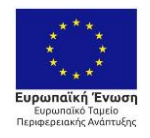

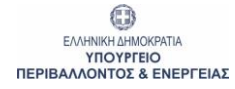

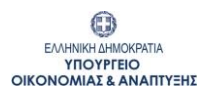

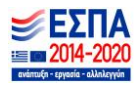

# <span id="page-30-0"></span>**4.17 Κατάσταση: 03 / Καρτέλα : Σύμβουλος Έργου**

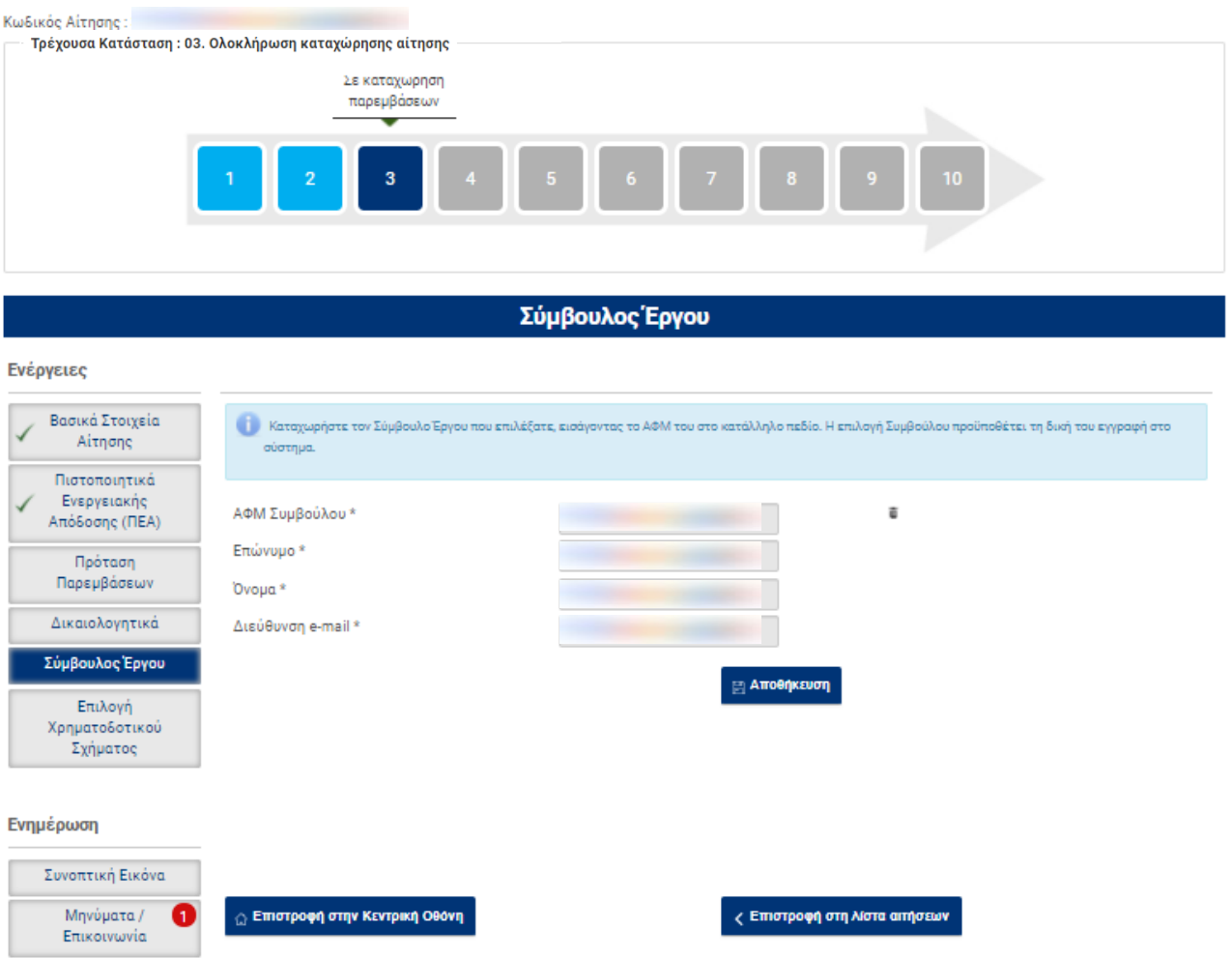

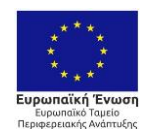

Ιστορικό

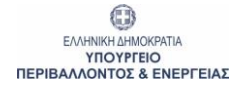

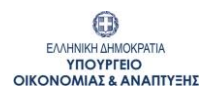

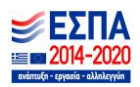

# <span id="page-31-0"></span>**4.18 Κατάσταση: 03 / Καρτέλα : Επιλογή Χρηματοδοτικού Σχήματος**

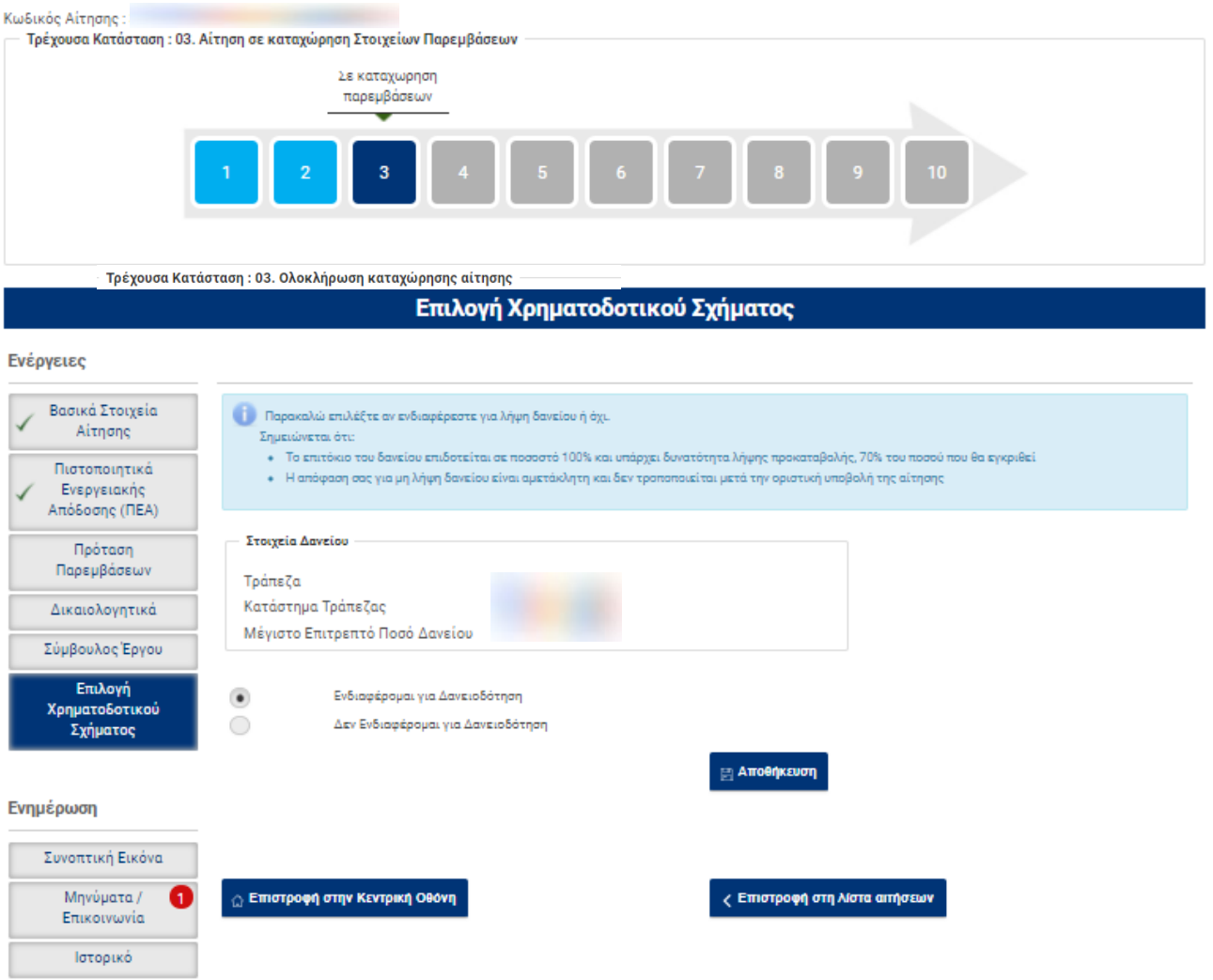

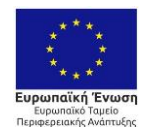

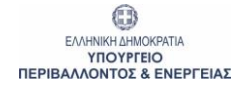

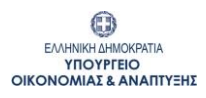

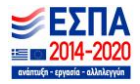

# <span id="page-32-0"></span>**4.19 Κατάσταση: 04 / Καρτέλα : Κεντρική Οθόνη Αίτησης**

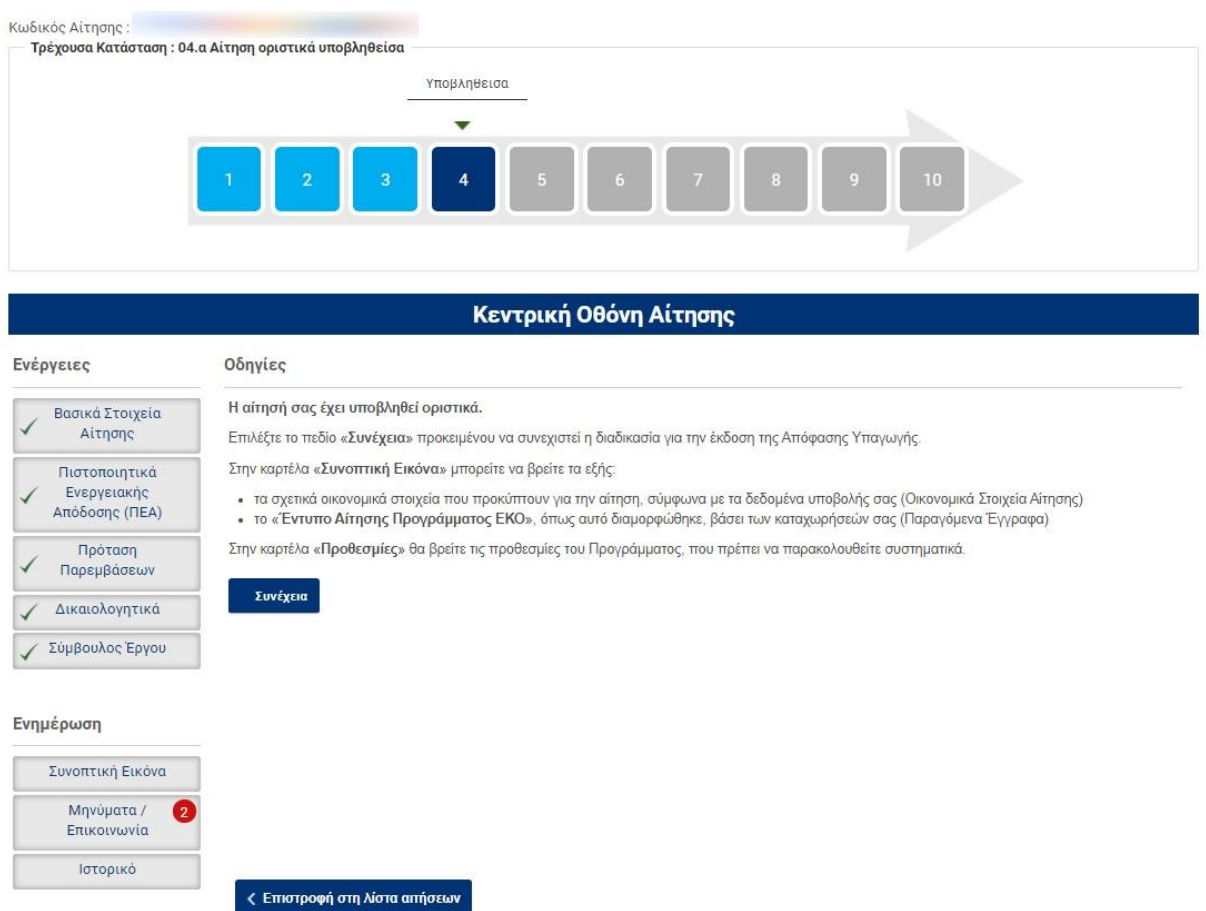

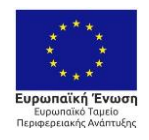

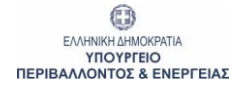

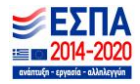

# <span id="page-33-0"></span>**4.20 Κατάσταση: 05 / Καρτέλα : Κεντρική Οθόνη Αίτησης**

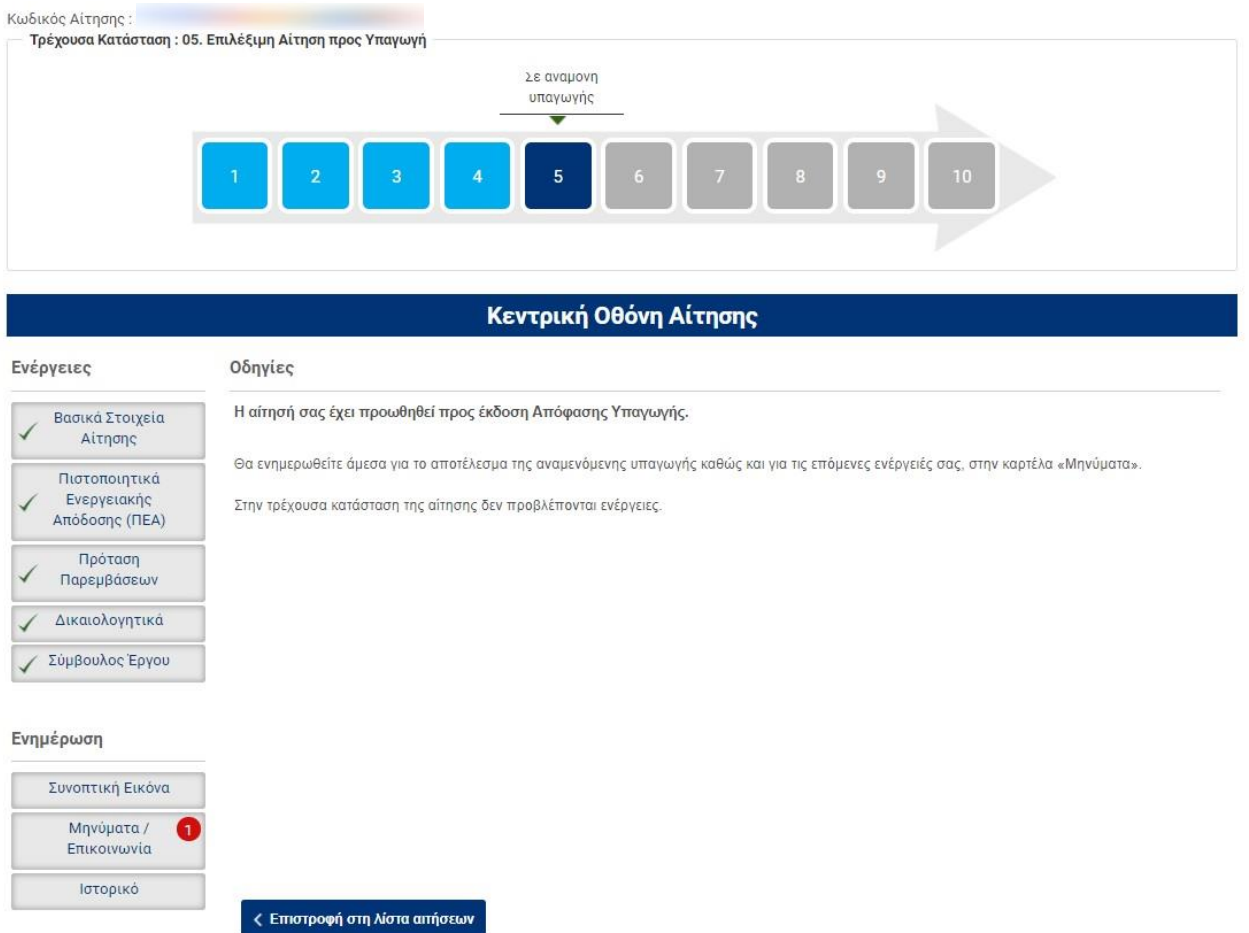

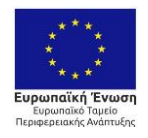

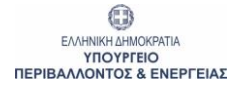

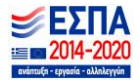

#### <span id="page-34-0"></span>**5 Παράρτημα ΙΙ: Σύνδεση ως Σύμβουλος Έργου**

#### <span id="page-34-1"></span>**5.1 Λίστα αιτήσεων Συμβούλου Έργου**

Με την 1<sup>η</sup> είσοδο στο Π/Σ, δημιουργείται λίστα, η οποία θα περιλαμβάνει τις αιτήσεις με τις οποίες ο Σύμβουλος Έργου θα συνδεθεί (θα επιλεχθεί από αντίστοιχους ωφελούμενους του προγράμματος), καθώς και πεδία αναζήτησης των αιτήσεων αυτών.

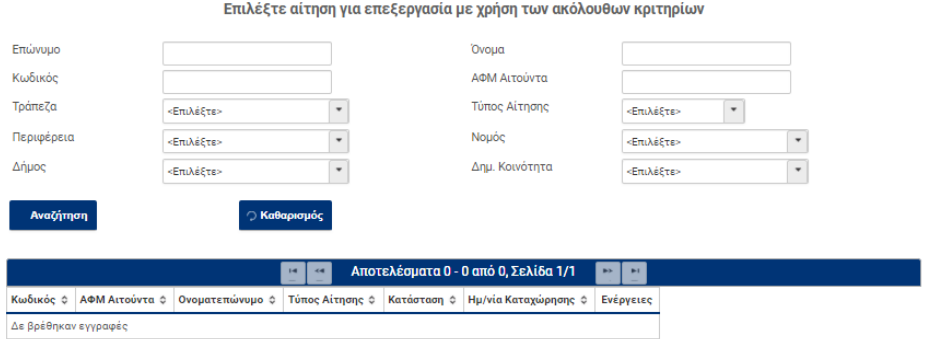

Ο Σύμβουλος Έργου επιλέγει την αίτηση την οποία επιθυμεί να επεξεργαστεί, διαδικασία που του δίνει πρόσβαση στις επιμέρους καρτέλες του ωφελούμενου που τον έχει επιλέξει.

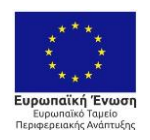

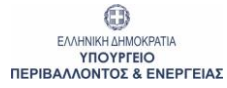

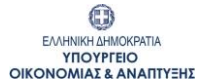

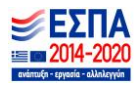